# $^{\circledR}$ R C S.  $\bigcup$ E

# **Tutorial**

# State Machine

© 2010 actifsource GmbH, Switzerland - all rights reserved.

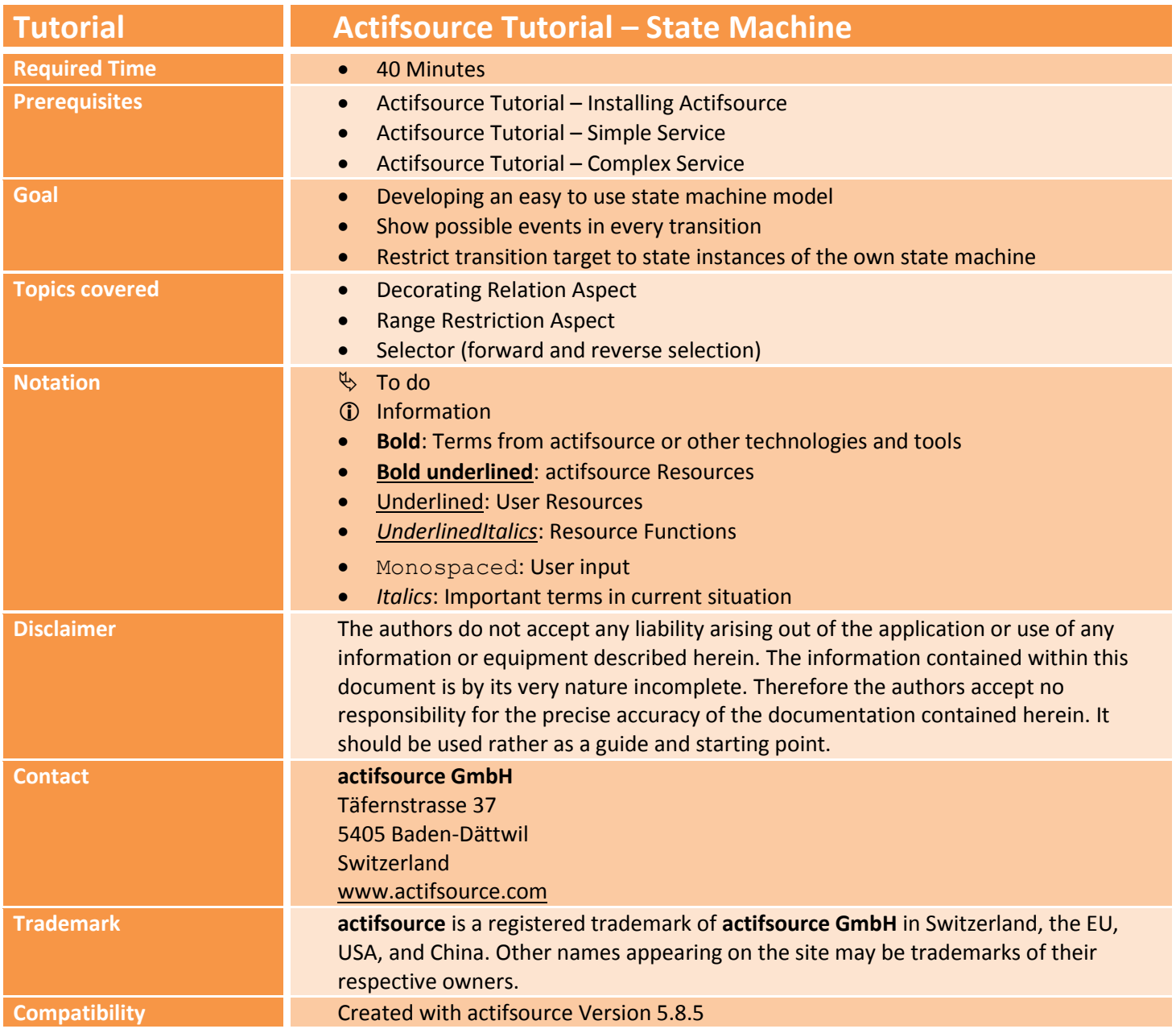

• Create a simple state machine

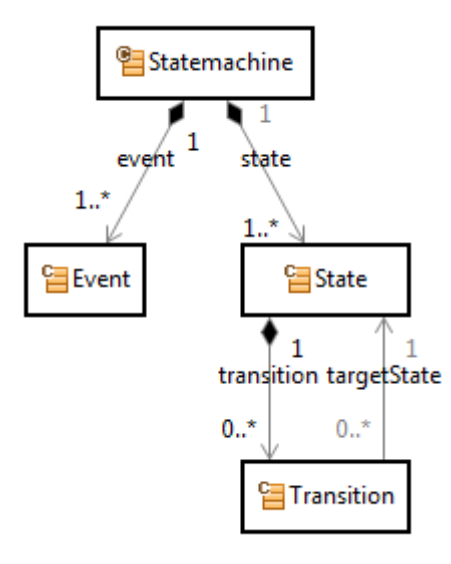

• Show possible events in every transition

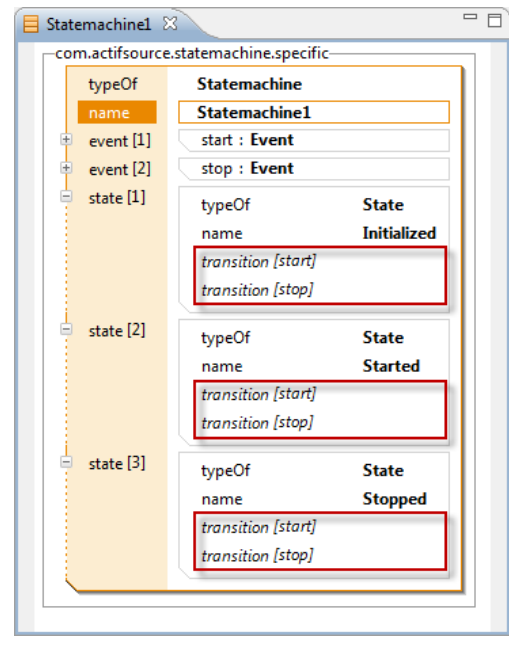

© 2010 actifsource GmbH, Switzerland - all rights reserved.

#### **Overview 4**

 $\bullet$ 

Restrict transition target to state instances of the own state machine

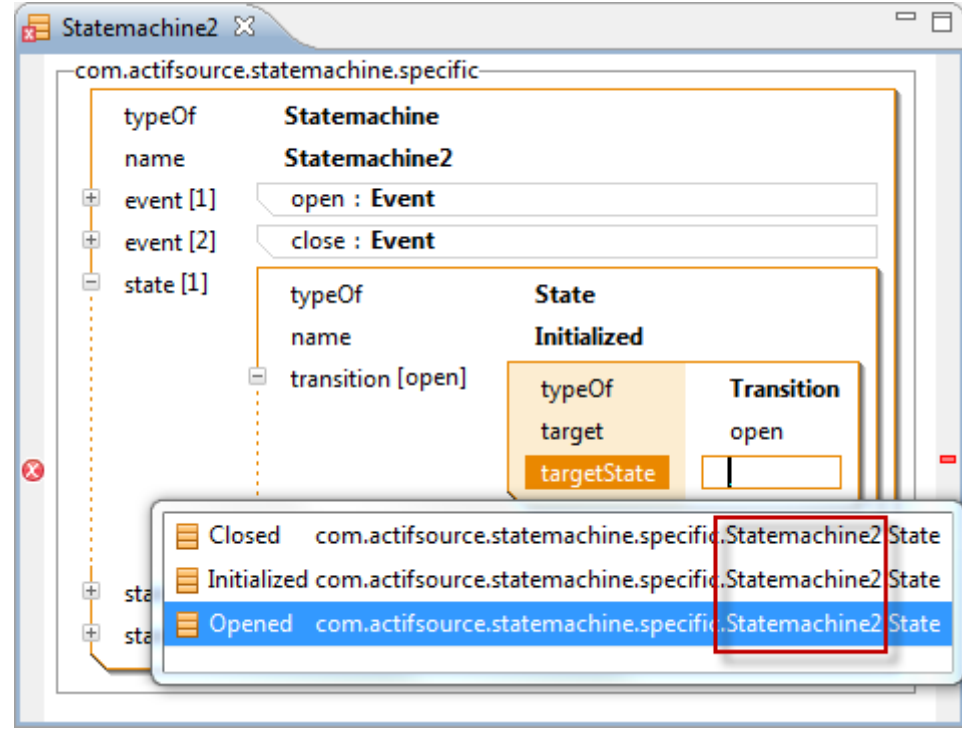

Write a code template to generate code for a statemachine

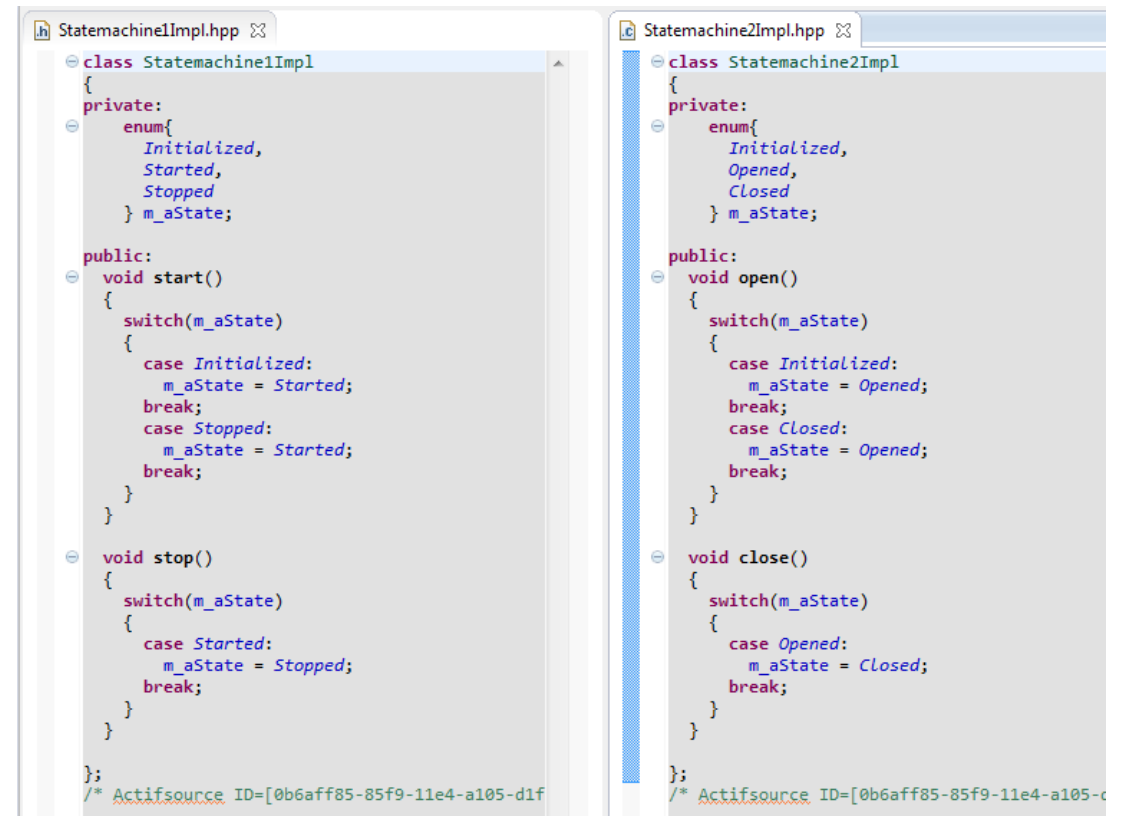

# **Part I: 6 Preparation**

- Prepare a new **actifsource Project** named com.actifsource.statemachine as seen in the *Actifsource Tutorial – Simple Service*
- $\psi$  Use the following package structure

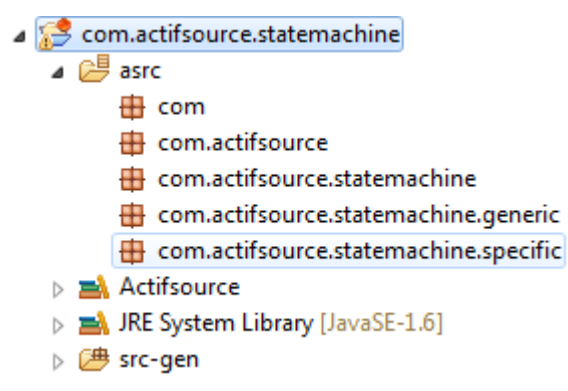

# **Part II: 7 Create a State Machine**

Create a simple state machine

Instantiate the state machine and see its deficits

© 2010 actifsource GmbH, Switzerland - all rights reserved.

#### **Create a Generic State Machine Model 8**

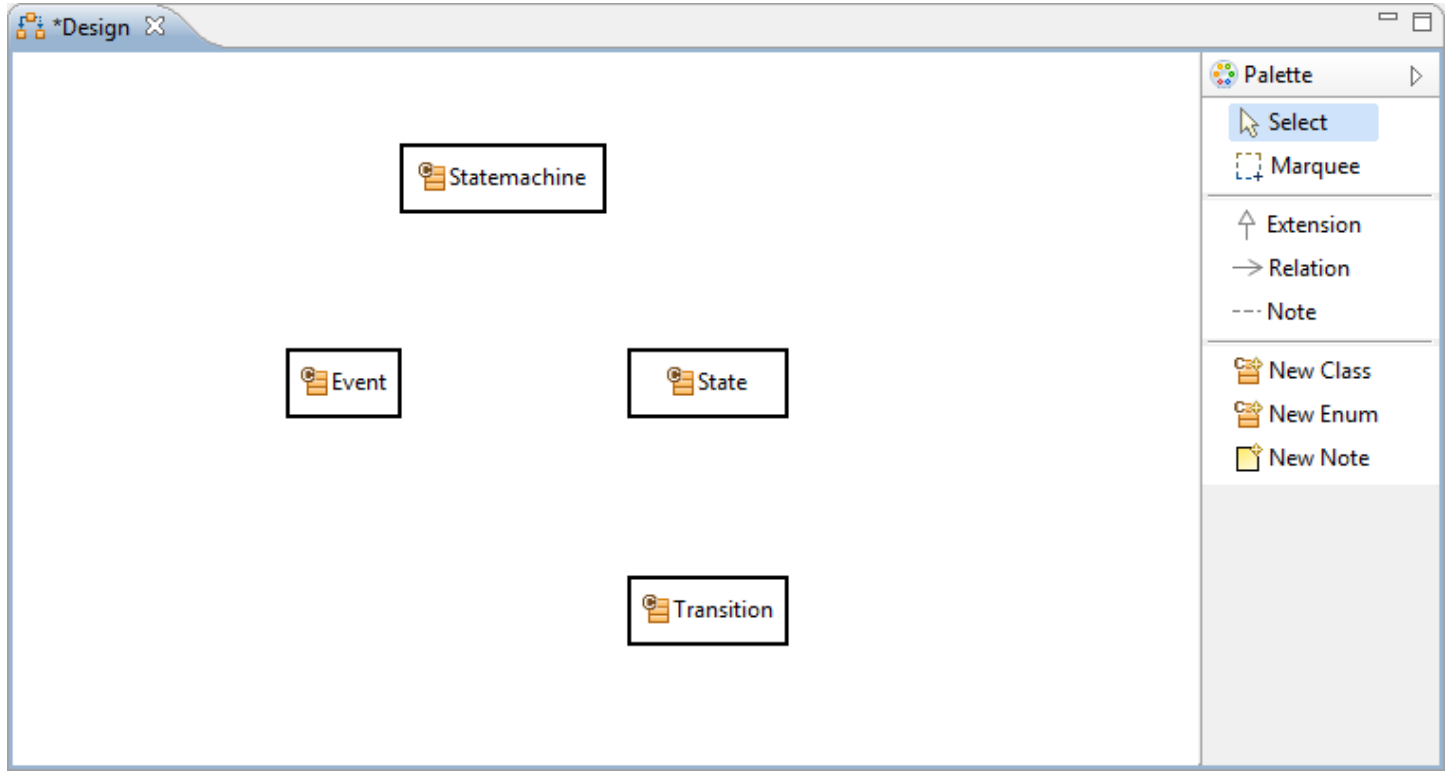

- Create a **Generic Domain Model** named *Design* in the **Package** *generic* using the **DiagramEditor**
- The Design shall contain the following **Domain Classes**
	- o Statemachine, Event, State, Transition

#### **Create a Generic State Machine Model 9**

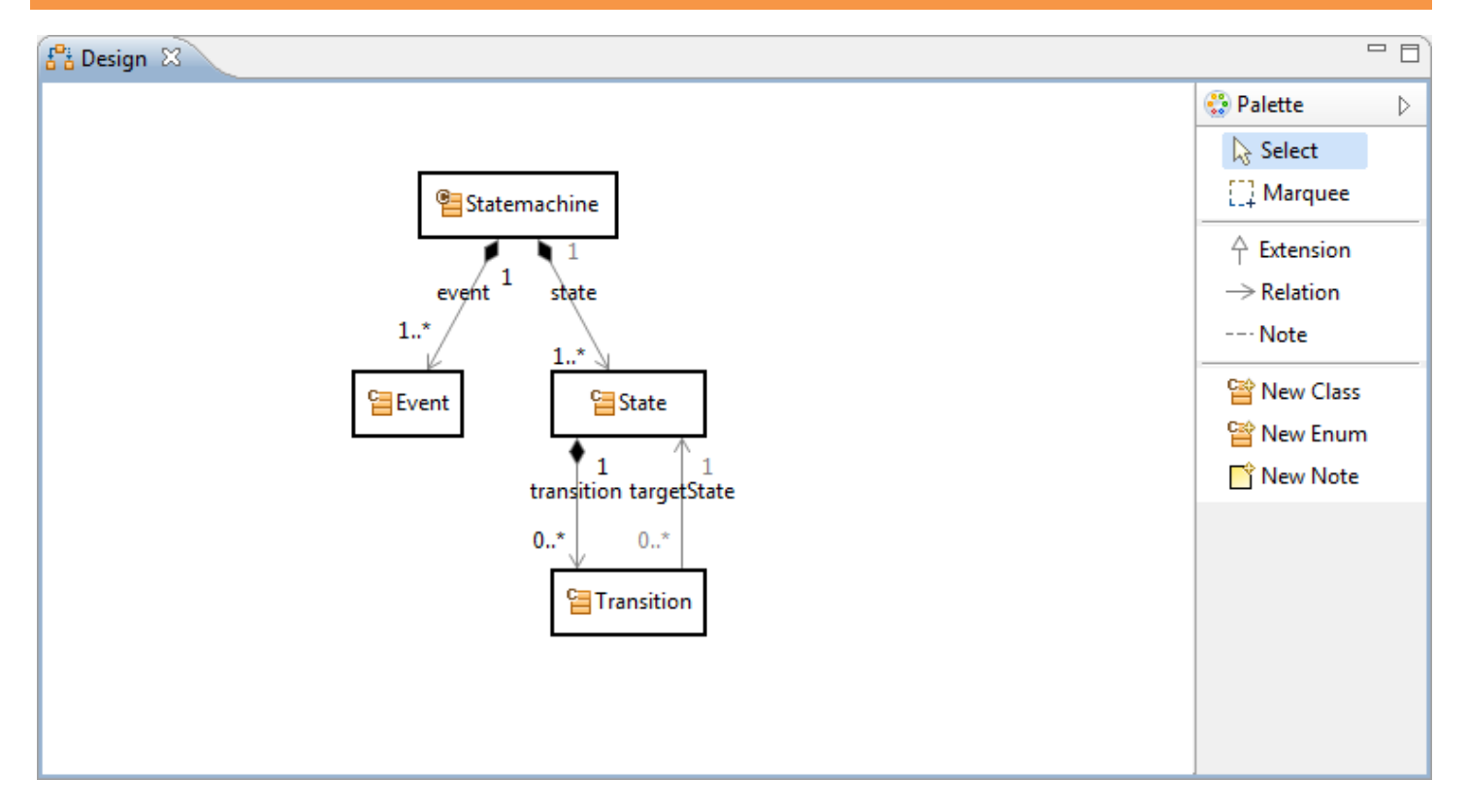

#### Insert a **OwnRelation** between

- o Statemachine and Event
- o Statemachine and State
- Insert a **DecoratingRelation** between
	- o State and Transition
- Insert a **UseRelation** between
	- o Transition and State
- Adjust the **Cardinalities** as shown above
- Warning: The layout for the relations transition and targetState might differ in your editor

# **Create a Specific State Machine 10**

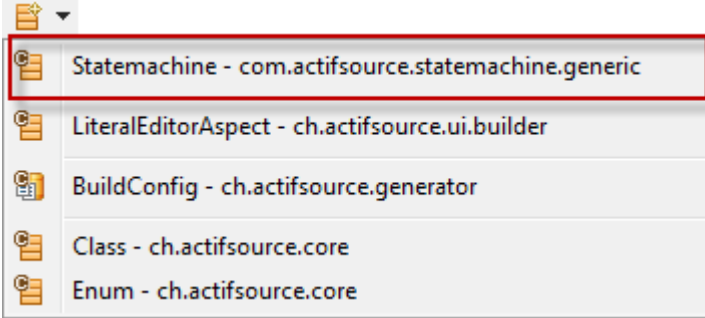

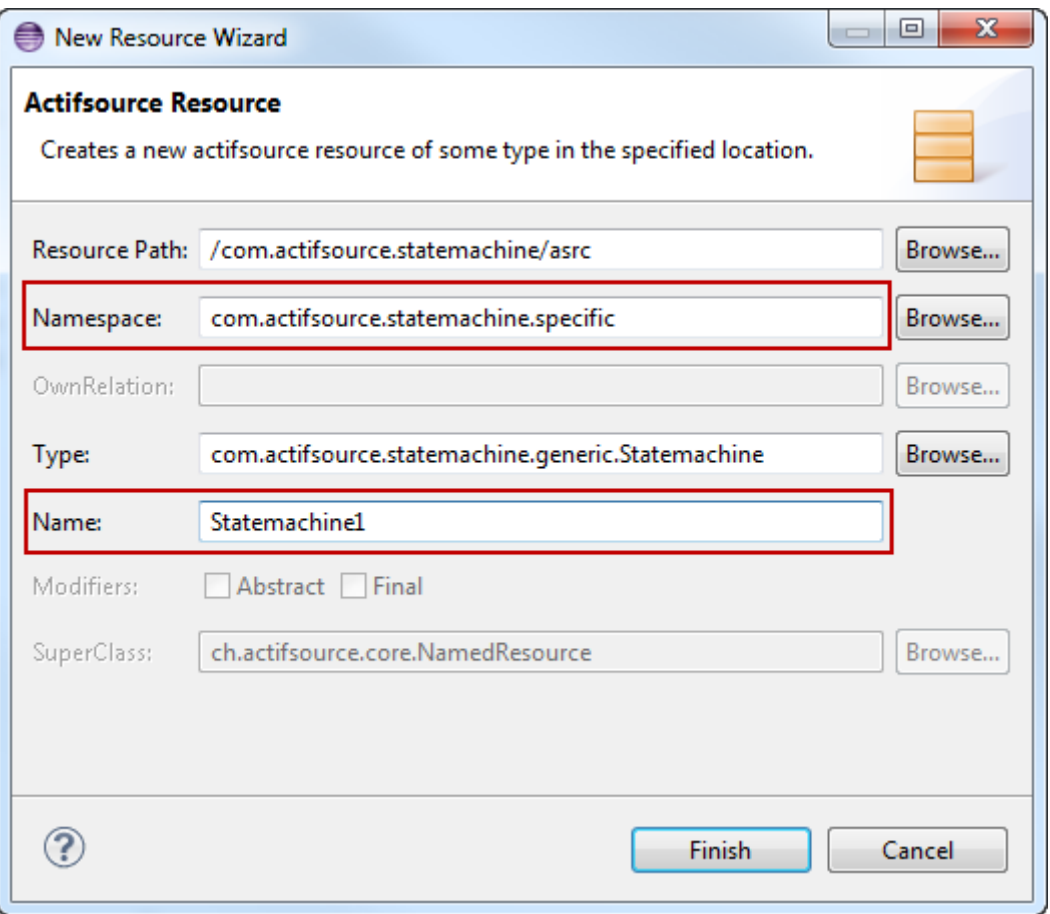

#### Create a Statemachine named Statemachine1 in the **Package** *specific*

© 2010 actifsource GmbH, Switzerland - all rights reserved.

# **Create a Specific State Machine 11**

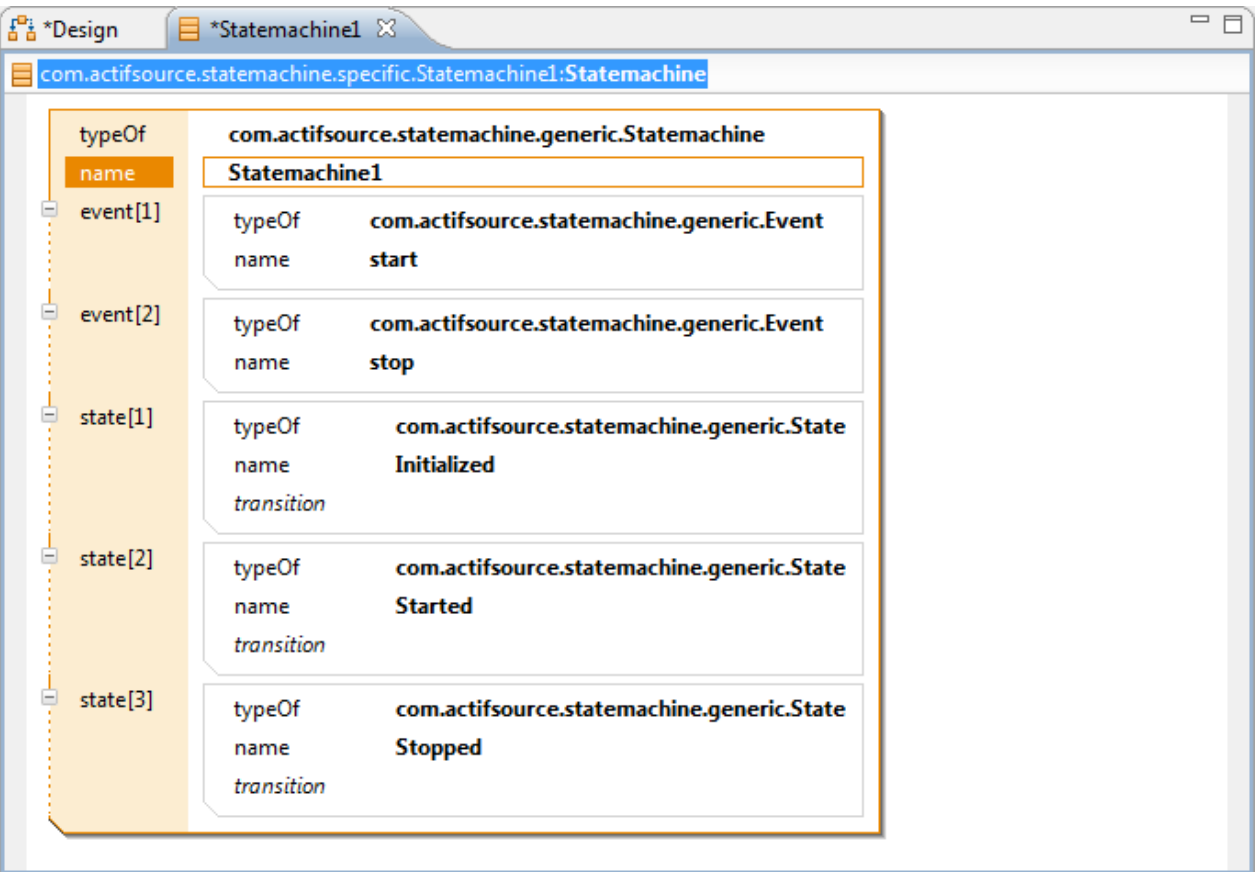

- $\%$  Add the Events start and stop
- $\&$  Add the States Initialized, Started and Stopped as shown above

 Learn how to decorate a relation with a list of resources in order to prevent the mixing of instances from different Statemachines

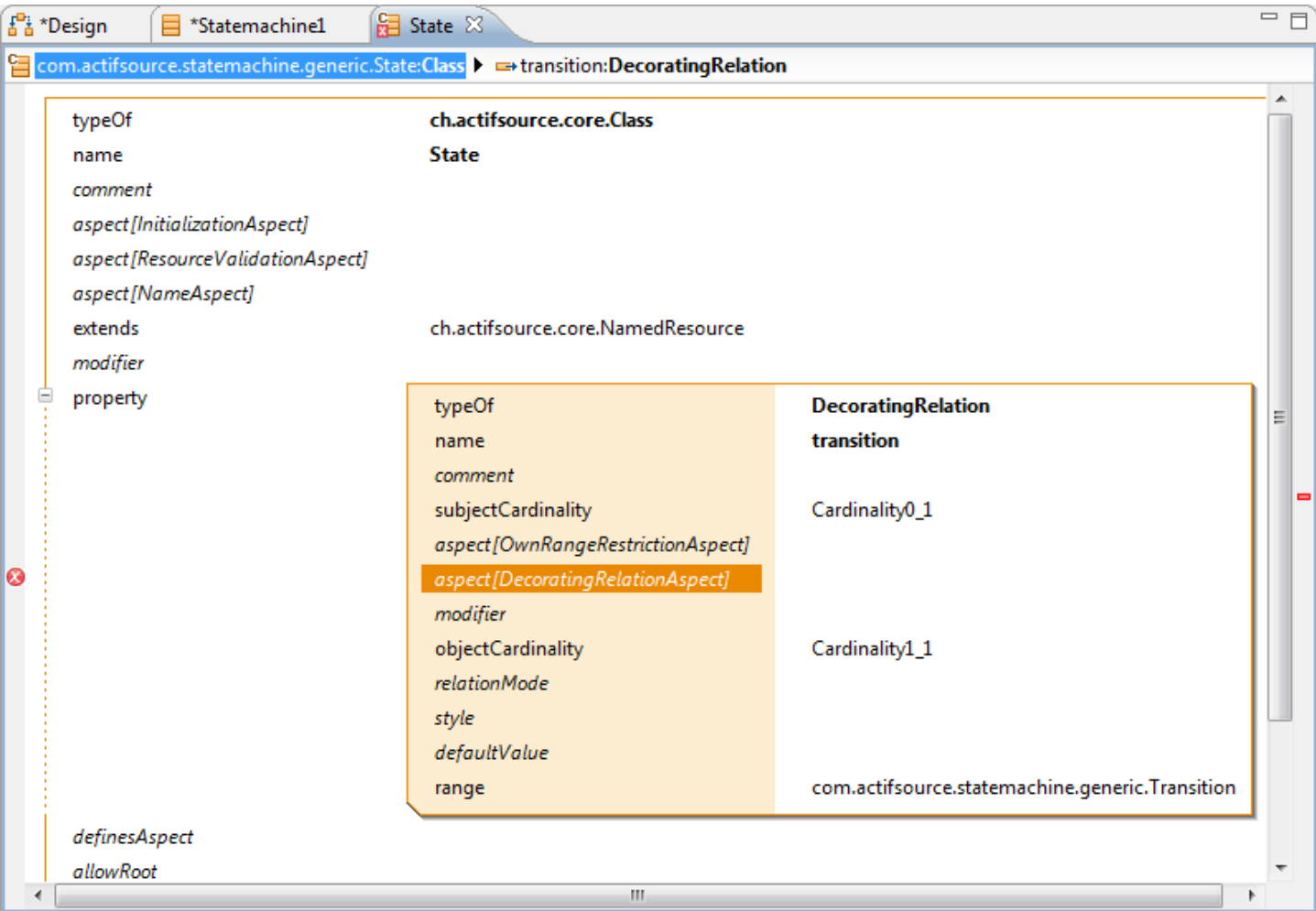

In State open the **DecoratingRelation** transition

Press Enter on *aspect[DecoratingRelationAspect]*

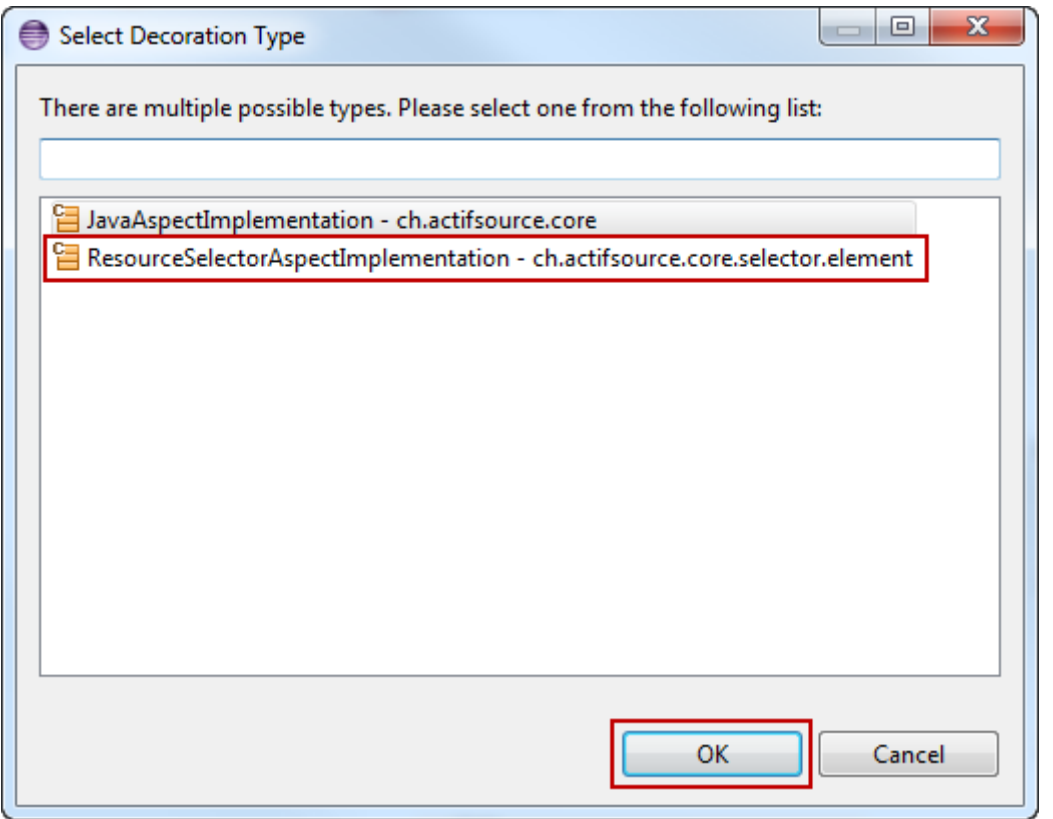

- Note that you can choose between a *JavaAspectImplementation* and a *SelectorAspectImplementation*
	- o Selecting the *JavaAspectImplementation* allows you to write Java Code for complex operations
	- o Selecting the *ResourceSelectorAspectImplementation* allows you to use the easy Selector syntax
- Select *ResourceSelectorAspectImplementation*
- Click *OK*

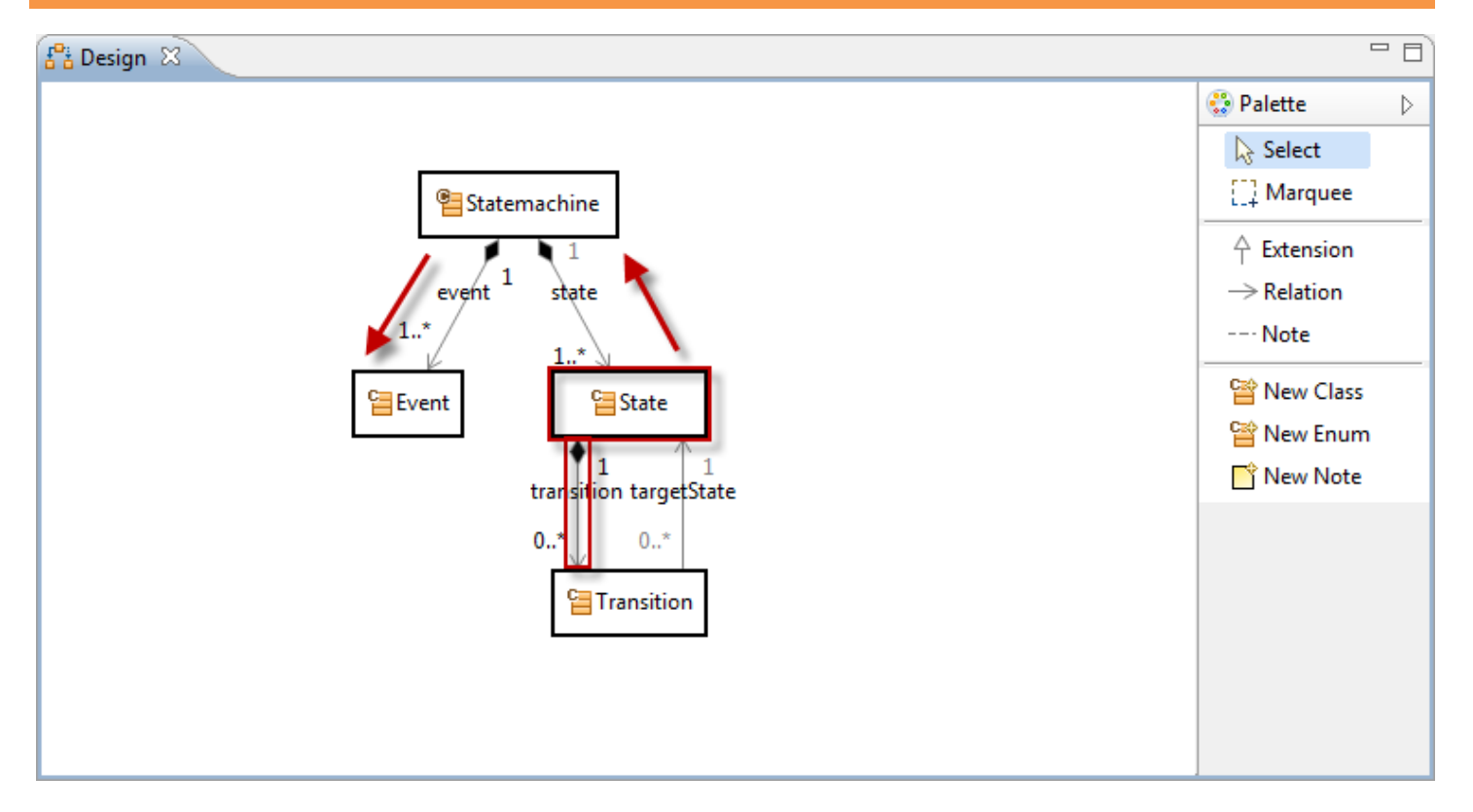

- Let's look at a possible Transition for every Event
- The **DecoratingRelation** transition is found in State
- We have to navigate from State to Event
	- o Navigate backwards from State via state to Statemachine
	- o Navigate forward from Statemachine via event to Event

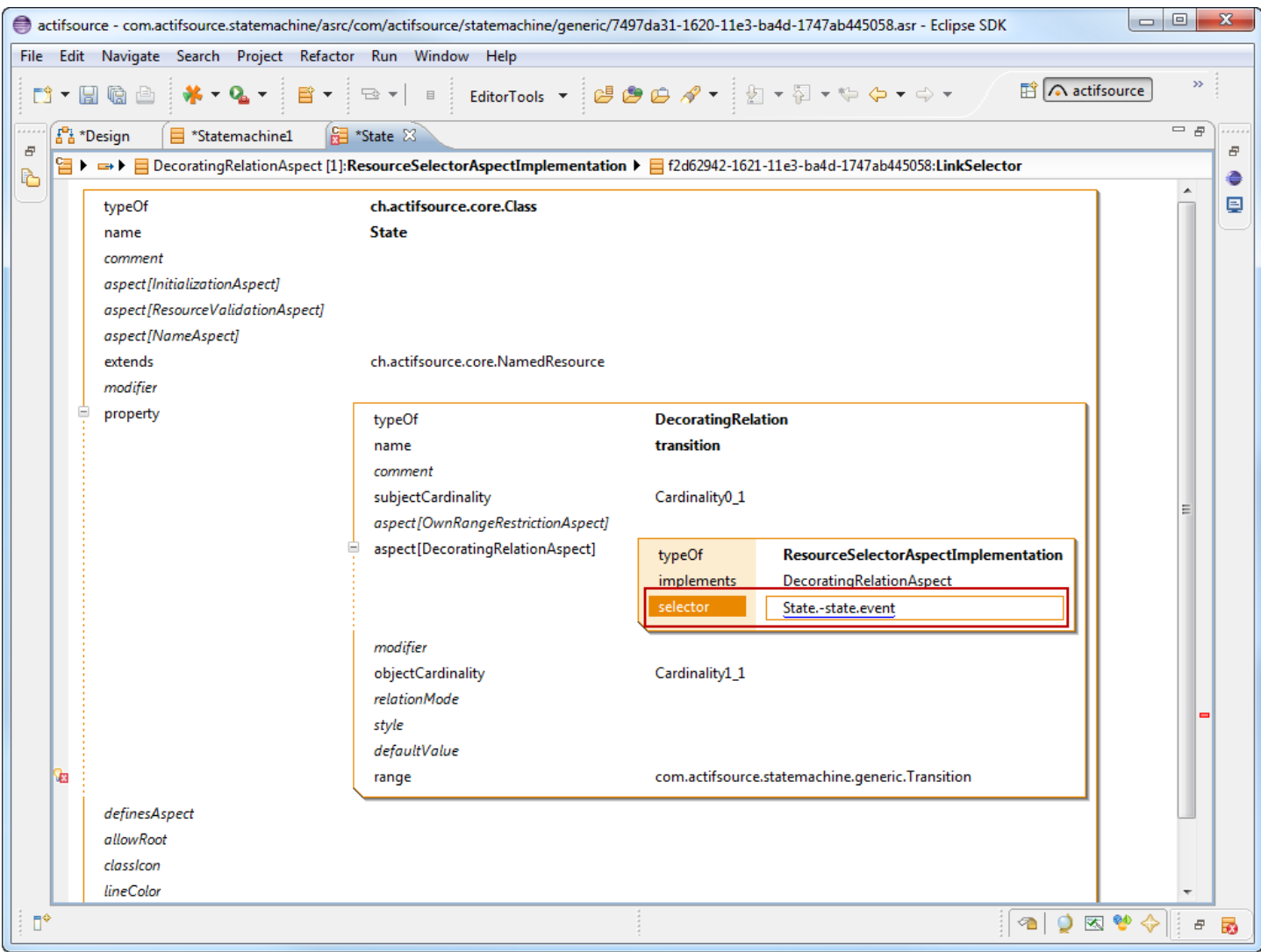

- $\%$  Enter the Selector State.-state.event using Content Assist (Ctrl+Space)
- Note that State.–state navigates backwards from State to Statemachine

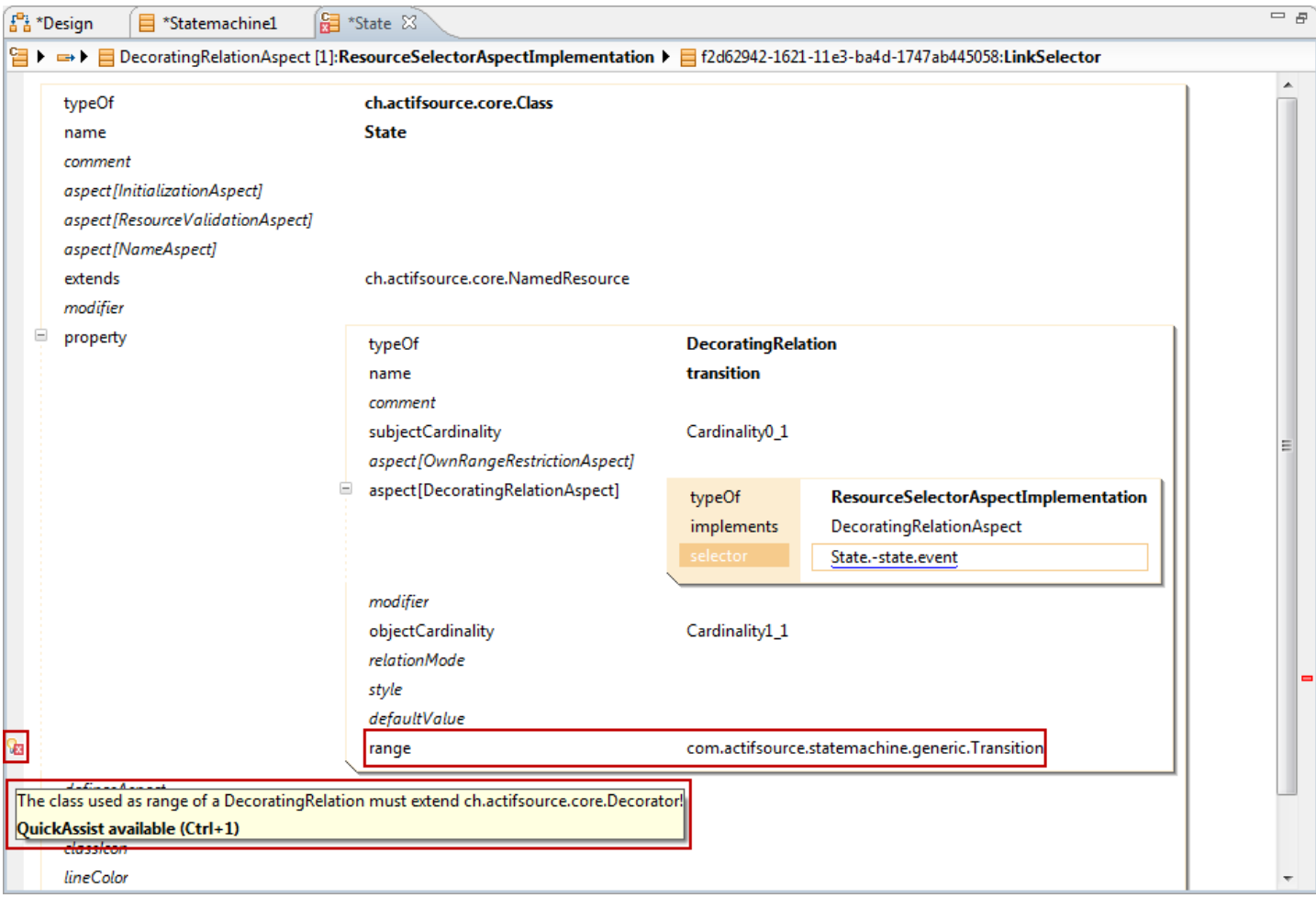

- Implementing a *DecoratingRelationAspect* asks for a subclass of Decorator
- Decorator has a **useRelation target** which is used to store the specific decorating Resource
	- o Shown as: decoratingRelation[target]
- Open **Quick Assist** by clicking the light bulb or press Ctrl+1

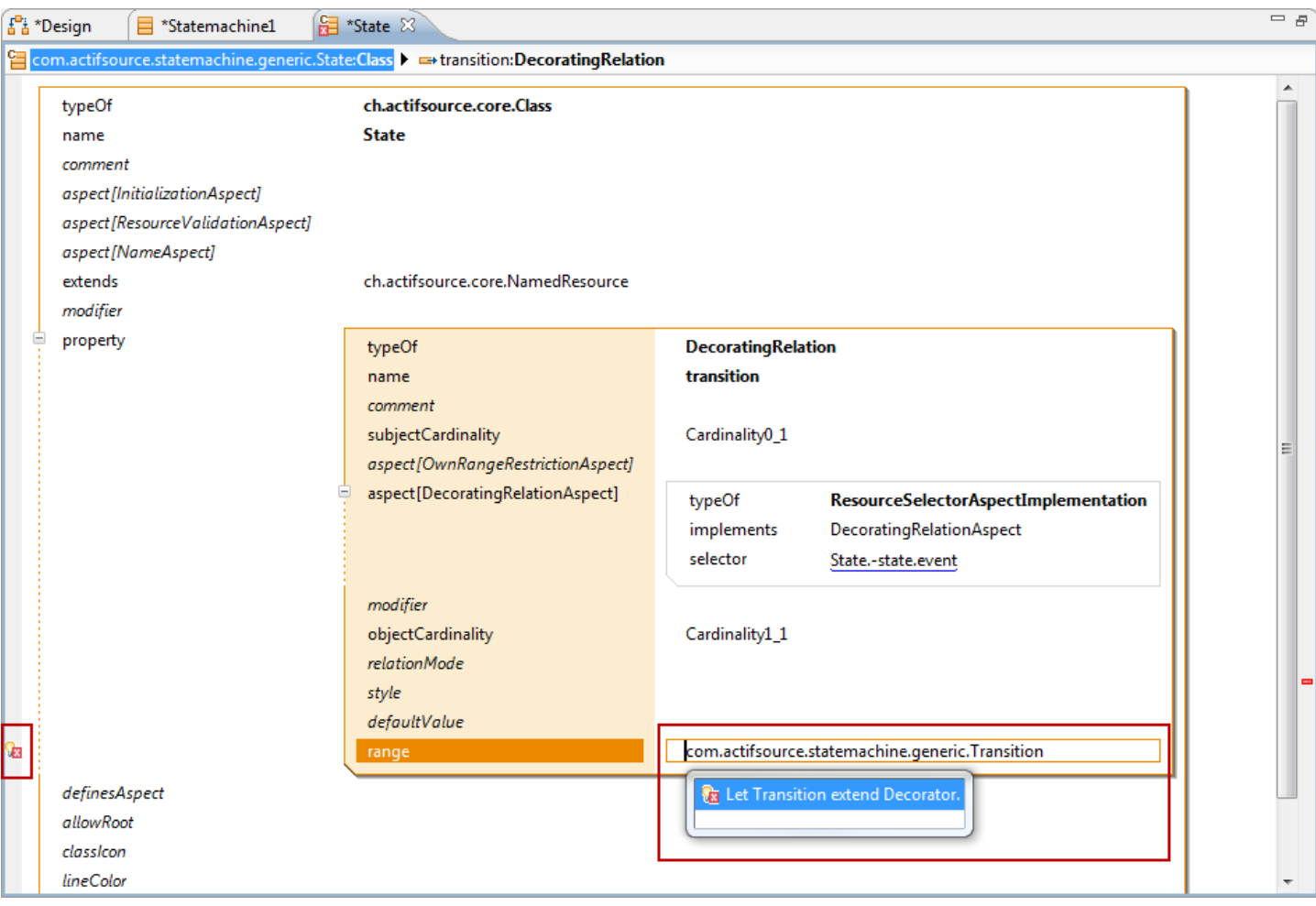

#### Use **Quick Assist** to let Transition extend **Decorator**

© 2010 actifsource GmbH, Switzerland - all rights reserved.

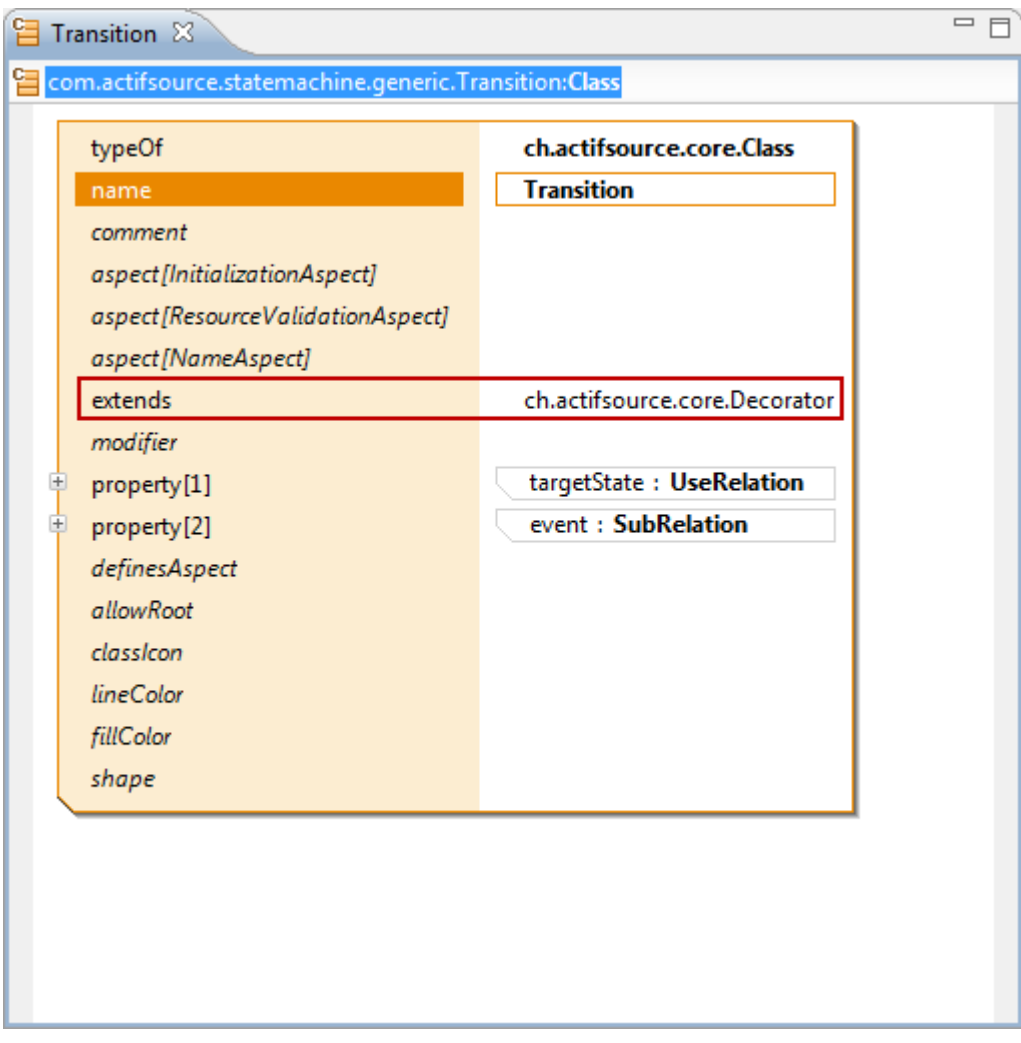

- $\&$  Open Transition
- By default a **Class** extends **NamedResource**
- The **Quick Assist Action** changed the **extends** statement from **NamedResource** to **Decorator**

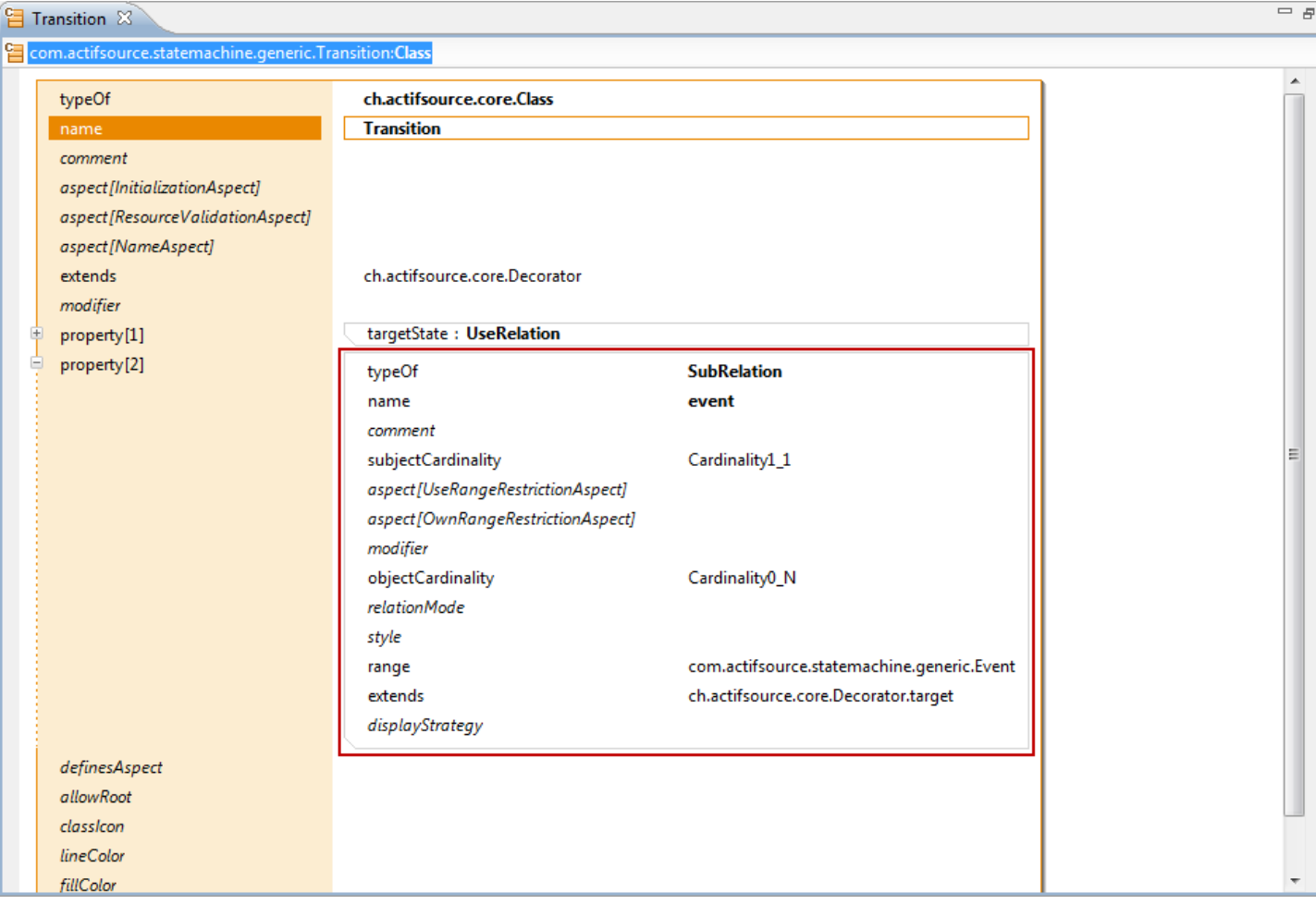

- Quick Assist has done the following
	- o Added **extend Decorator**
	- o Added **SubRelation** event

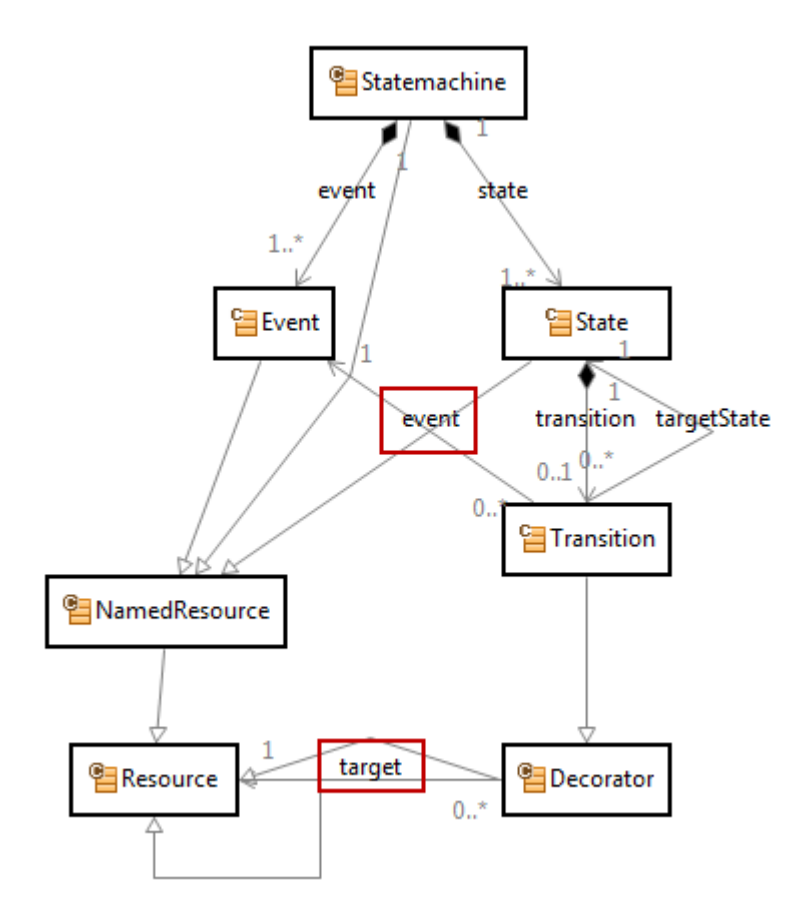

- The **range** of Decorator.target is **Resource** and therefore untyped in the context of your domain
- The new **SubRelation** target extends **Decorator.target** but with Event as its **range**
- When writing template code, you are able to access Transition.event typed as Event

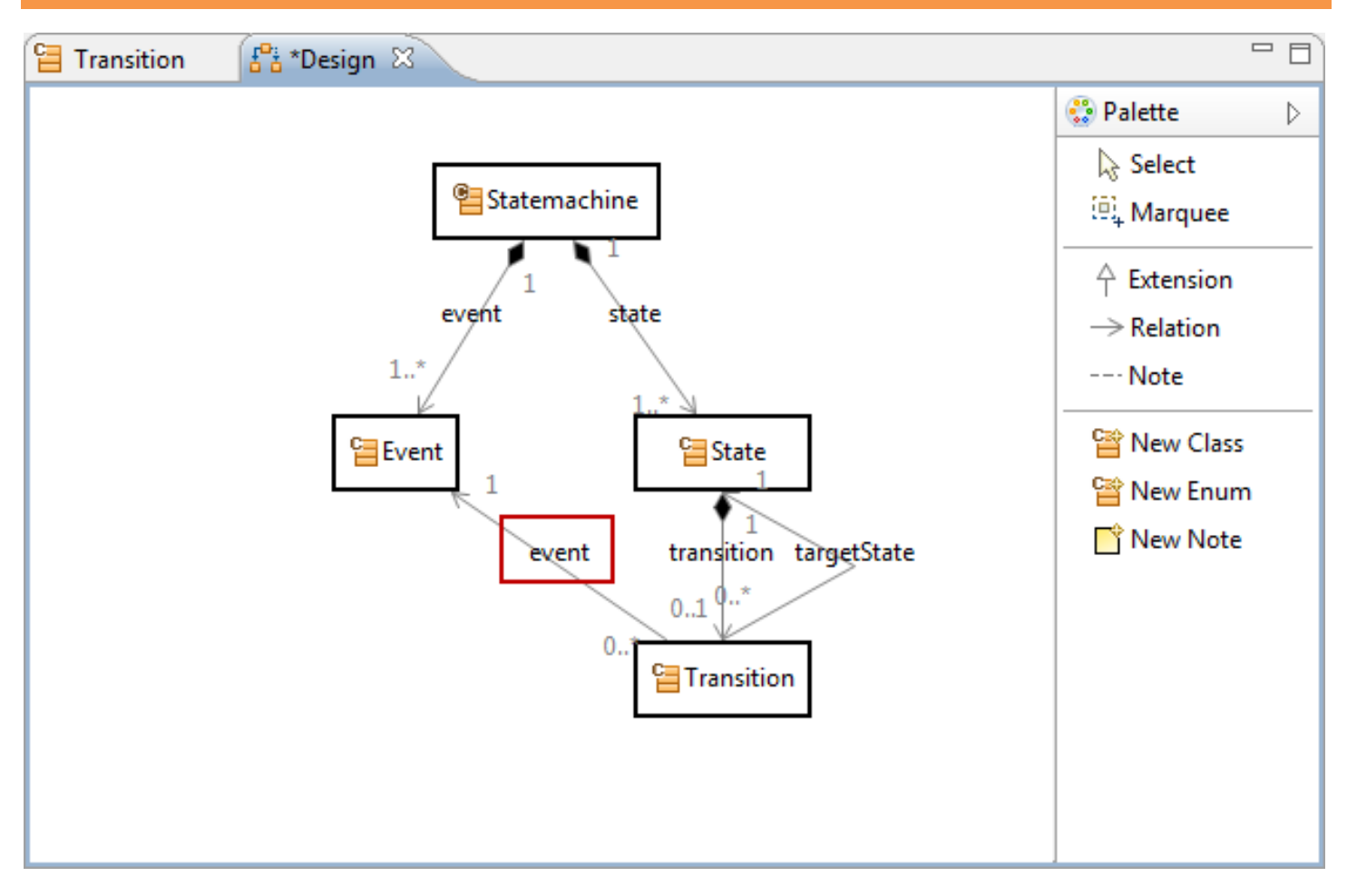

Note that the **SubRelation** target has been added in the *Design* **Diagram** automatically

 $\mathbb{O}$ 

#### **Use the Decorating Relation Aspect 23**

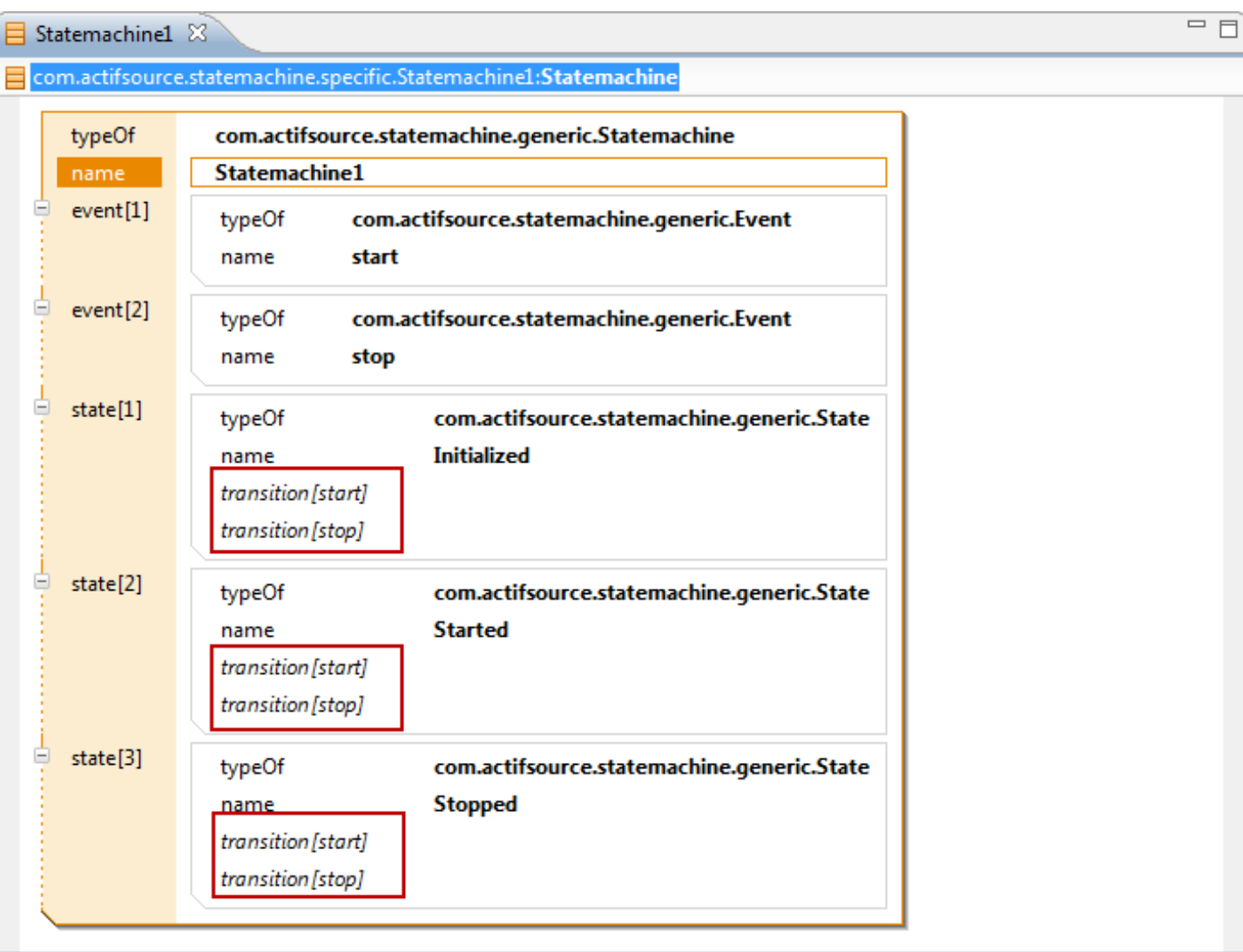

- $\%$  Open the specific Statemachine Statemachine1
- Note there is a **decoratingRelation** transition for every Event
- Add new Events and observe the **decoratingRelation** transition

### **Use the Decorating Relation Aspect 24**

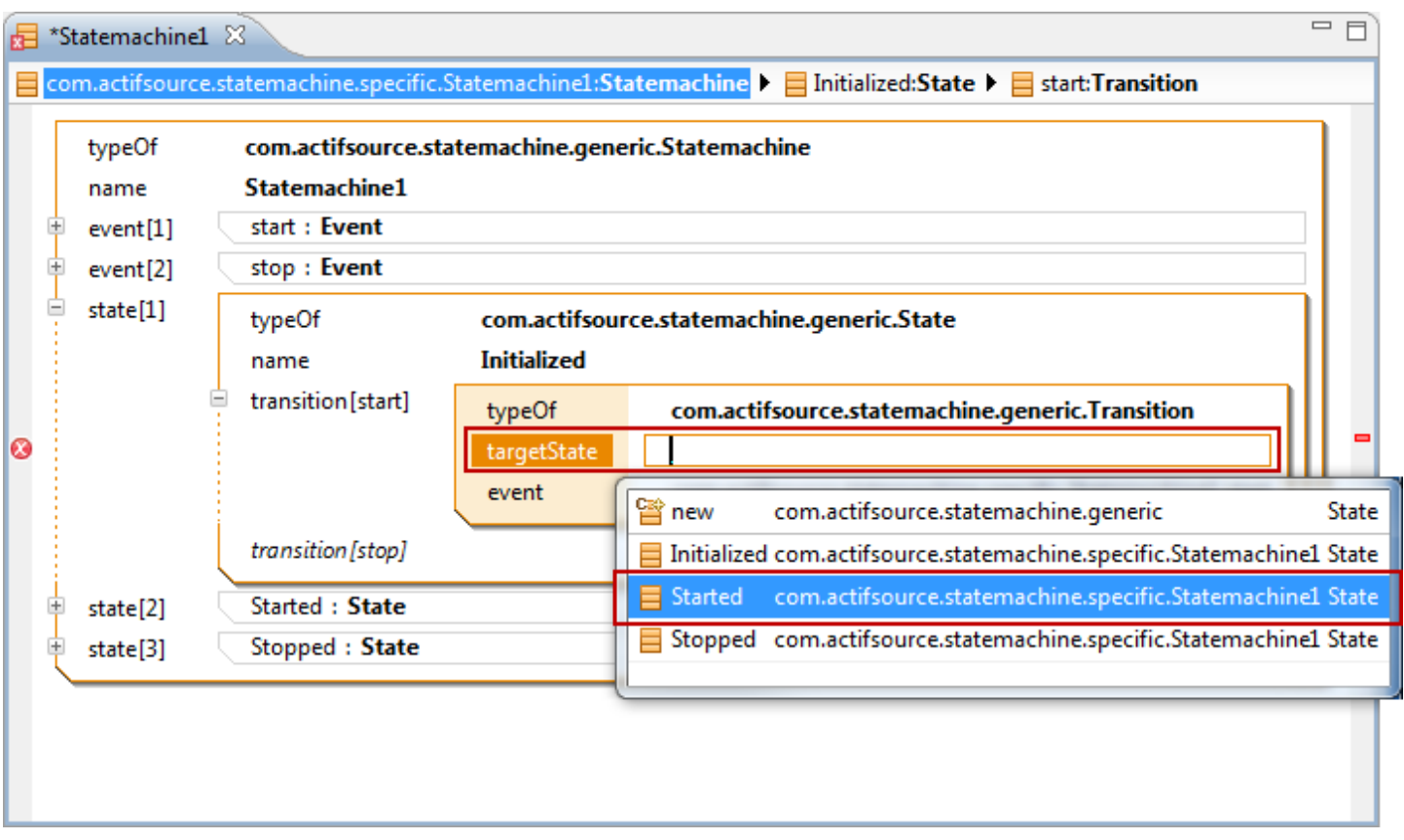

- $\%$  In the State Initialized create a new Transition for transition [start]
- $\%$  Select Started as targetState
- Note that the relation target has been completed automatically with the specific decorating Event start

# **Use the Decorating Relation Aspect 25**

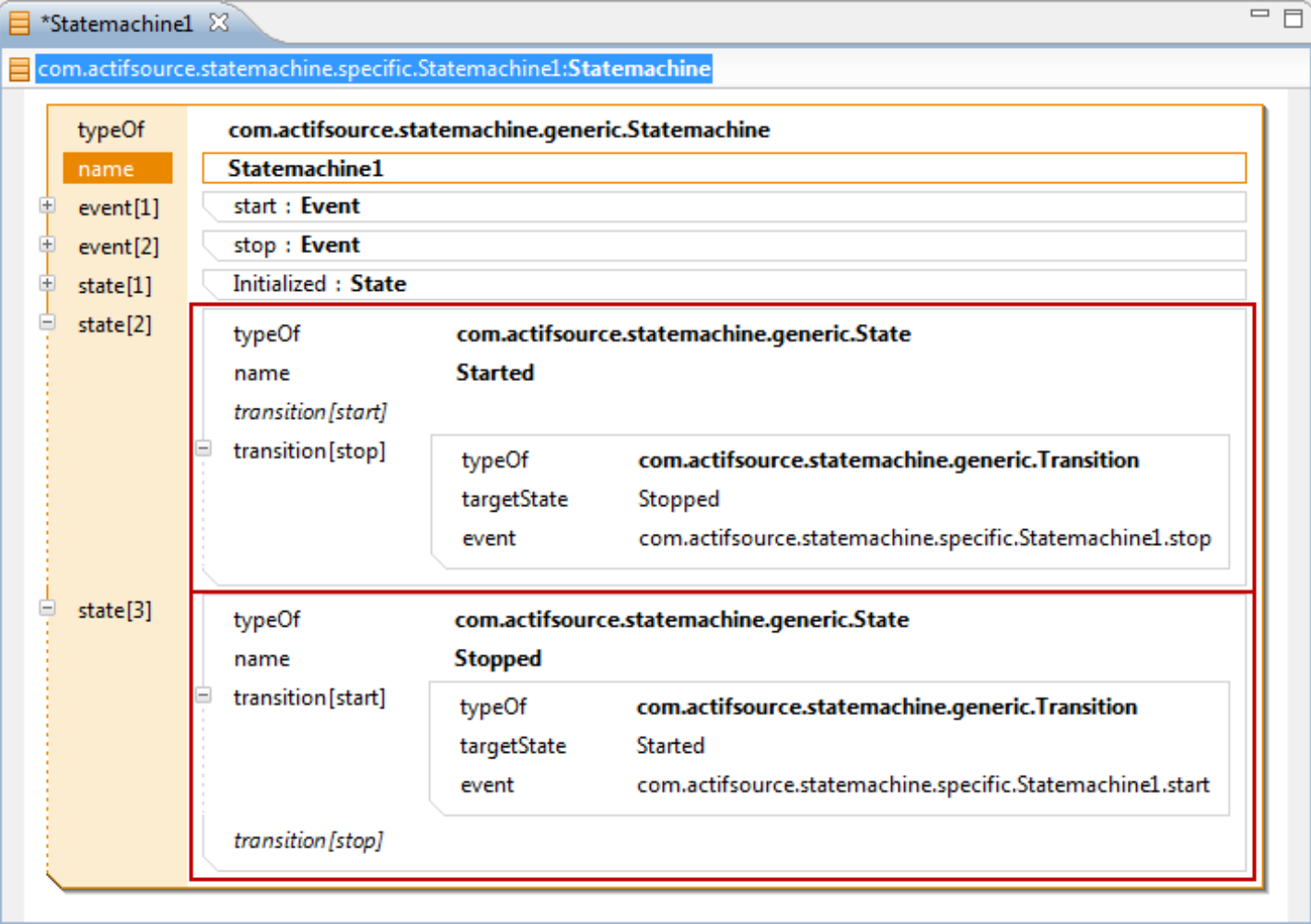

 $\%$  Configure the State instances Started and Stopped as shown above

- Content Assist (Ctrl+Sapce) in actifsource shows all instances of a desired type; It is often useful to restrict this selection
- Learn how to apply range restrictions to filter instances for a given type

#### **Without Range Restriction 27**

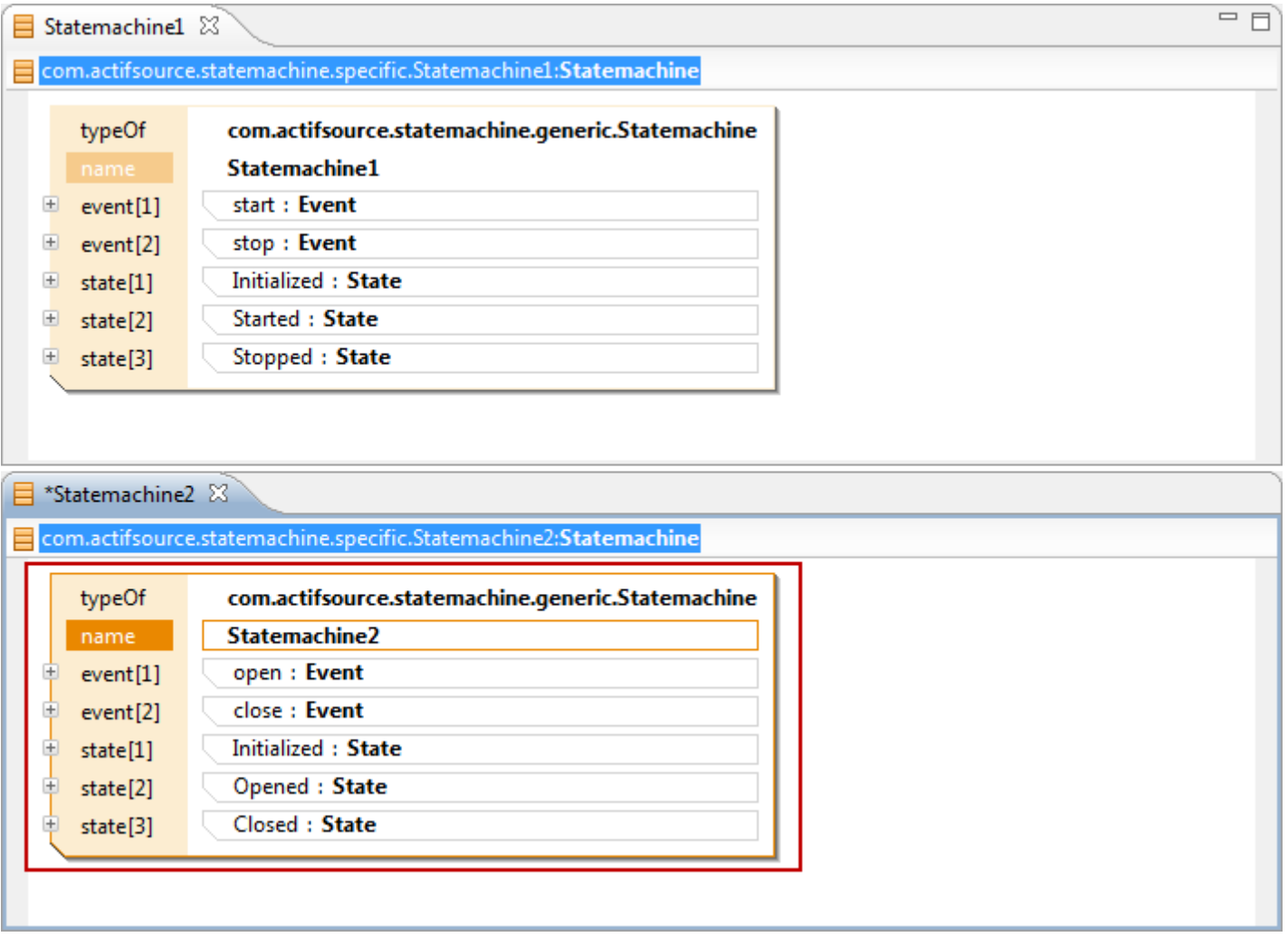

- Let's discover the needs for a range restriction aspect
- Create a Statemachine named Statemachine2 in the **Package** *specific*
- $\&$  Add the Event instances open and close
- $\&$  Add the States instances Initialize, Opened and Closed

### **Without Range Restriction**

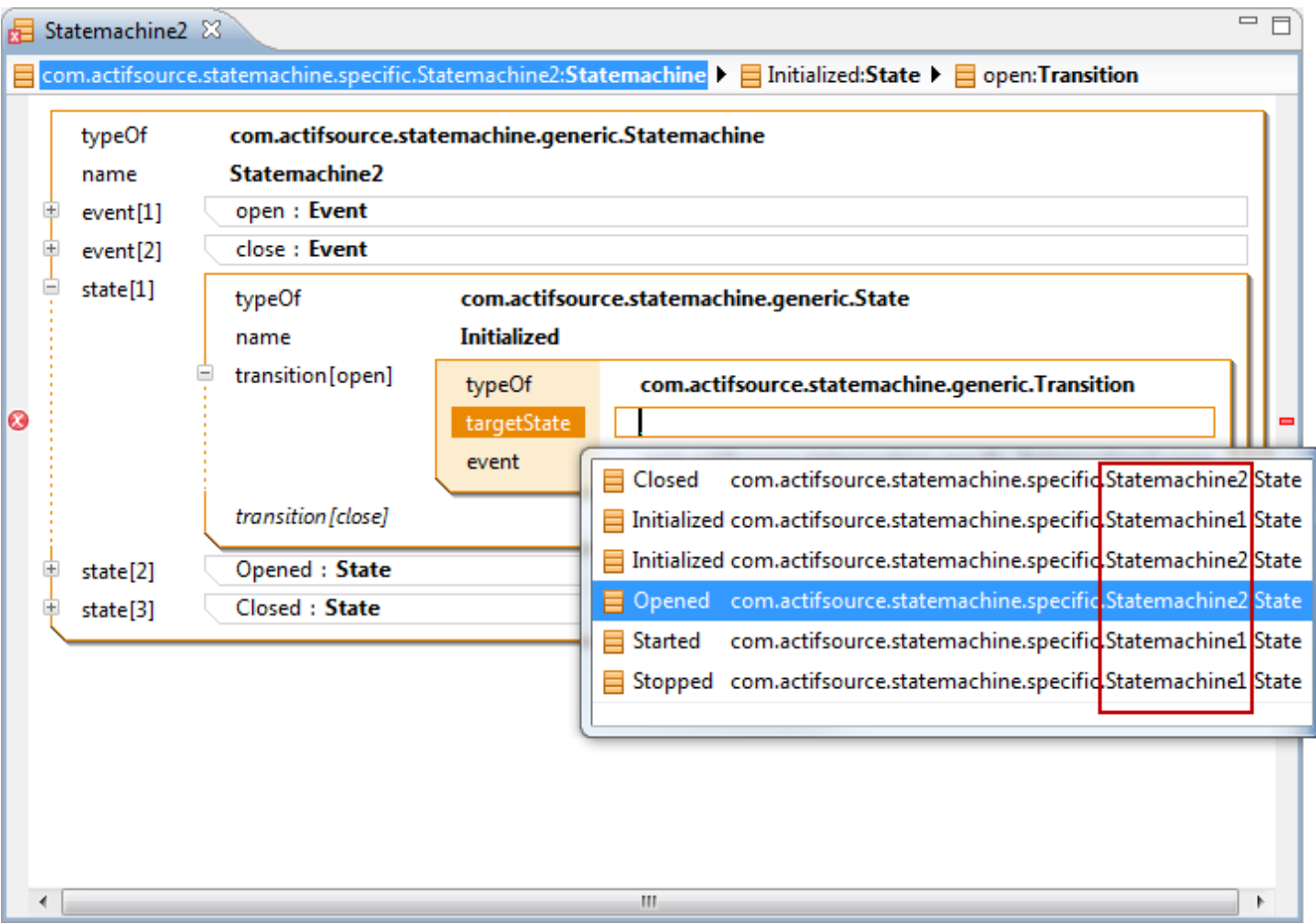

- & Create any new Transition
- Use **Content Assist** (Ctrl+Space) to add a targetState of type State
- Note that all instances of State are listened instead of just the ones from Statemachine2

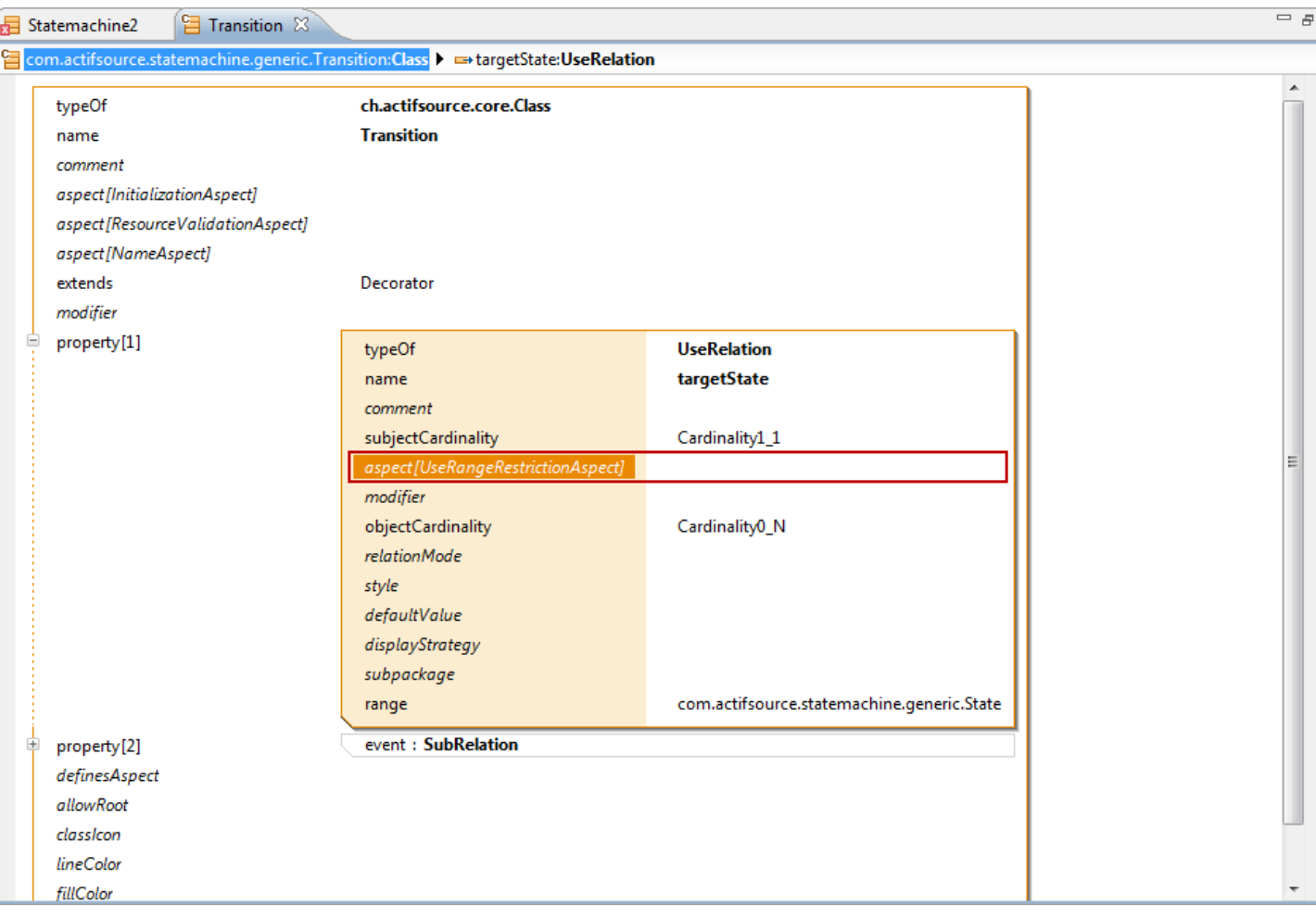

- In Transition open the **useRelation** targetState
- Press Enter on *aspect[RangeRestrictionAspect]*

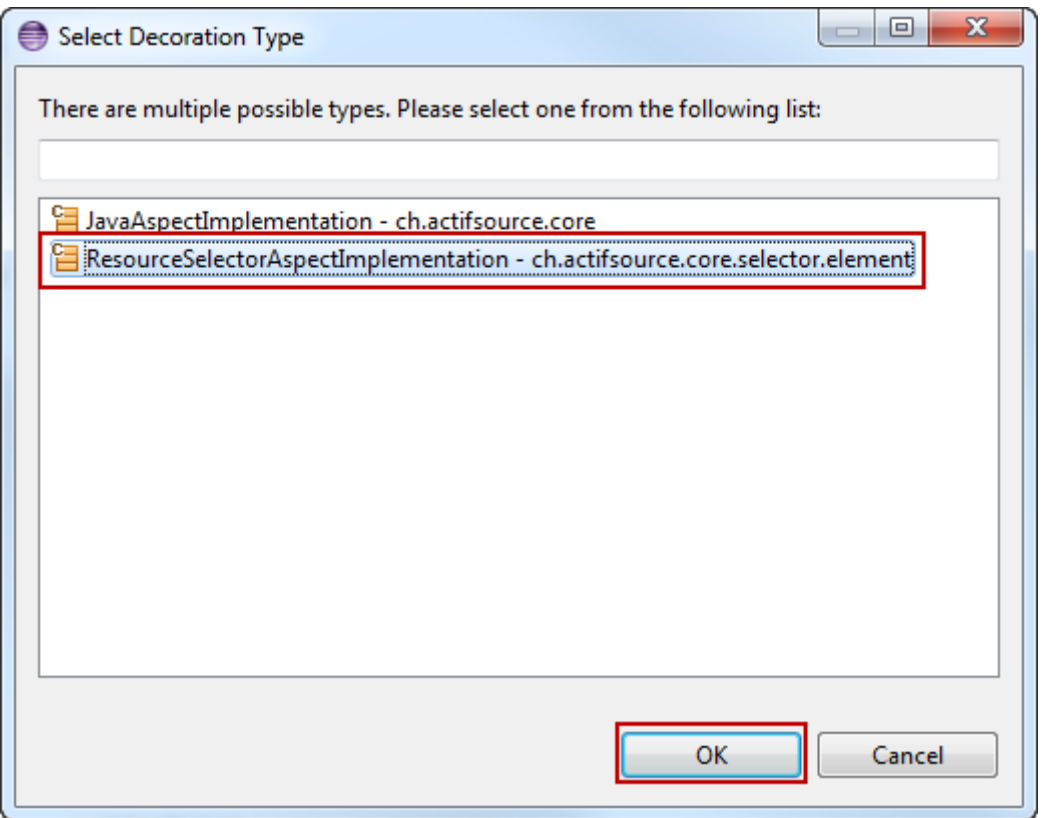

- Note that you can choose between a *JavaAspectImplementation* and a *SelectorAspectImplementation*
	- o Selecting the *JavaAspectImplementation* allows you to write Java Code for complex operations
	- o Selecting the *ResourceSelectorAspectImplementation* allows you to use the easy Selector syntax
- Select *ResourceSelectorAspectImplementation*
- Click *OK*

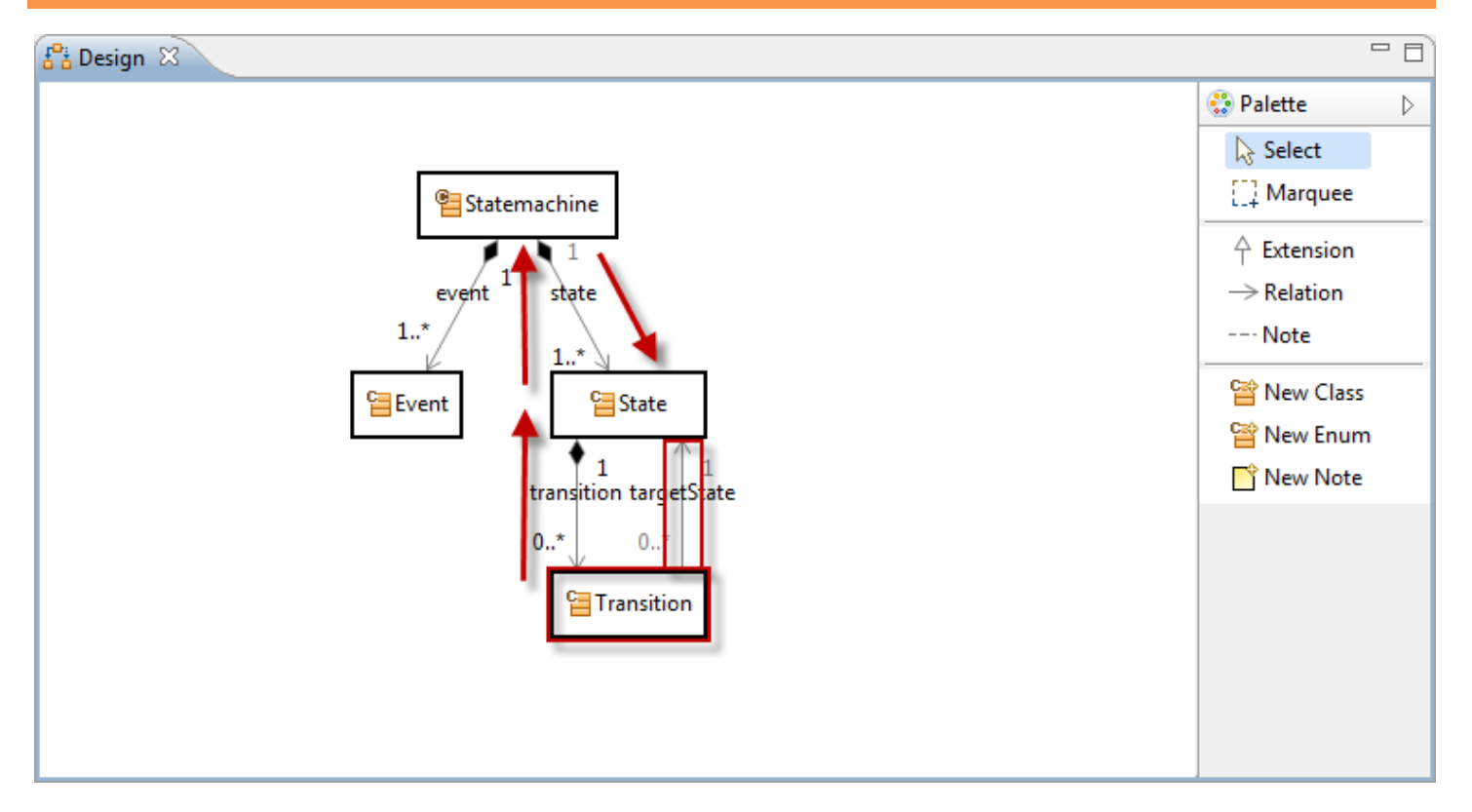

- Let's restrict the **range** of targetState to instances of States owned by the own Statemachine
- The **useRelation** targetState is found in Transition
- We have to navigate from Transition to all States of the Statemachine
	- o Navigate backwards from Transition via transition to State
	- o Navigate backwards from State via state to Statemachine
	- o Navigate forward from Statemachine via state to State

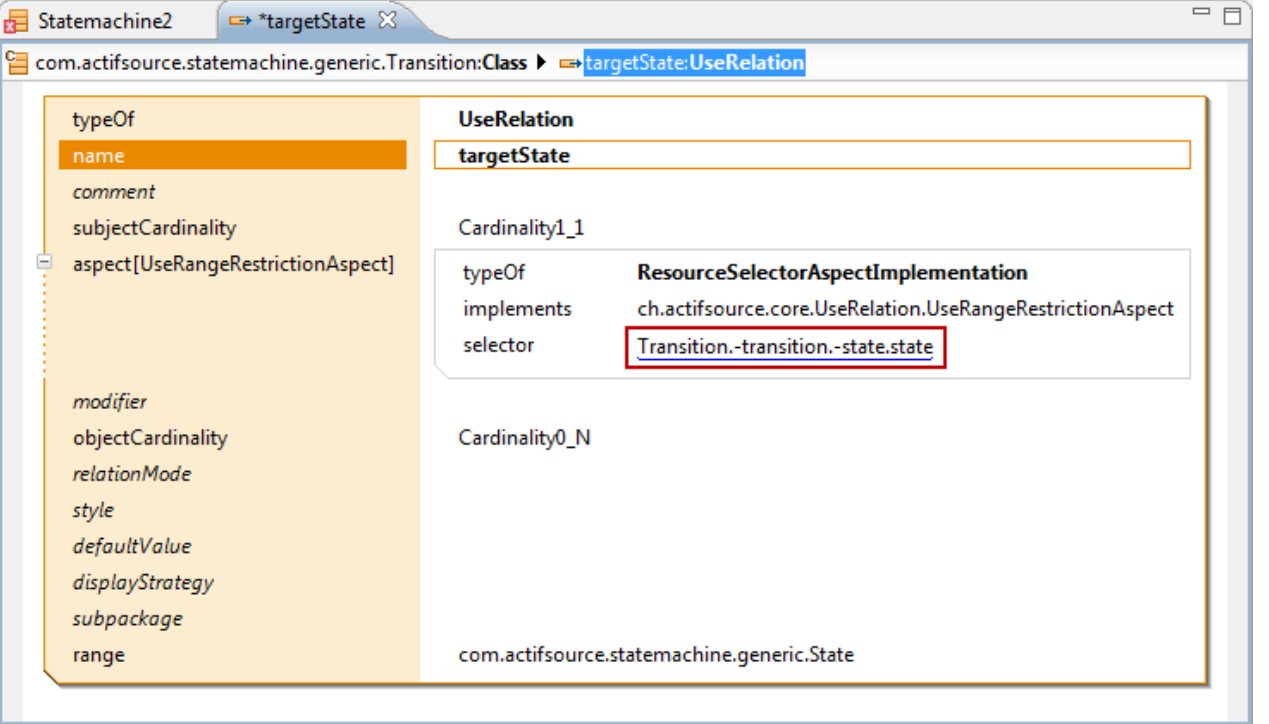

Enter the Selector Transition.-transition.-state.state using Content Assist (Ctrl+Space)

### **Use the Range Restriction Aspect 33**

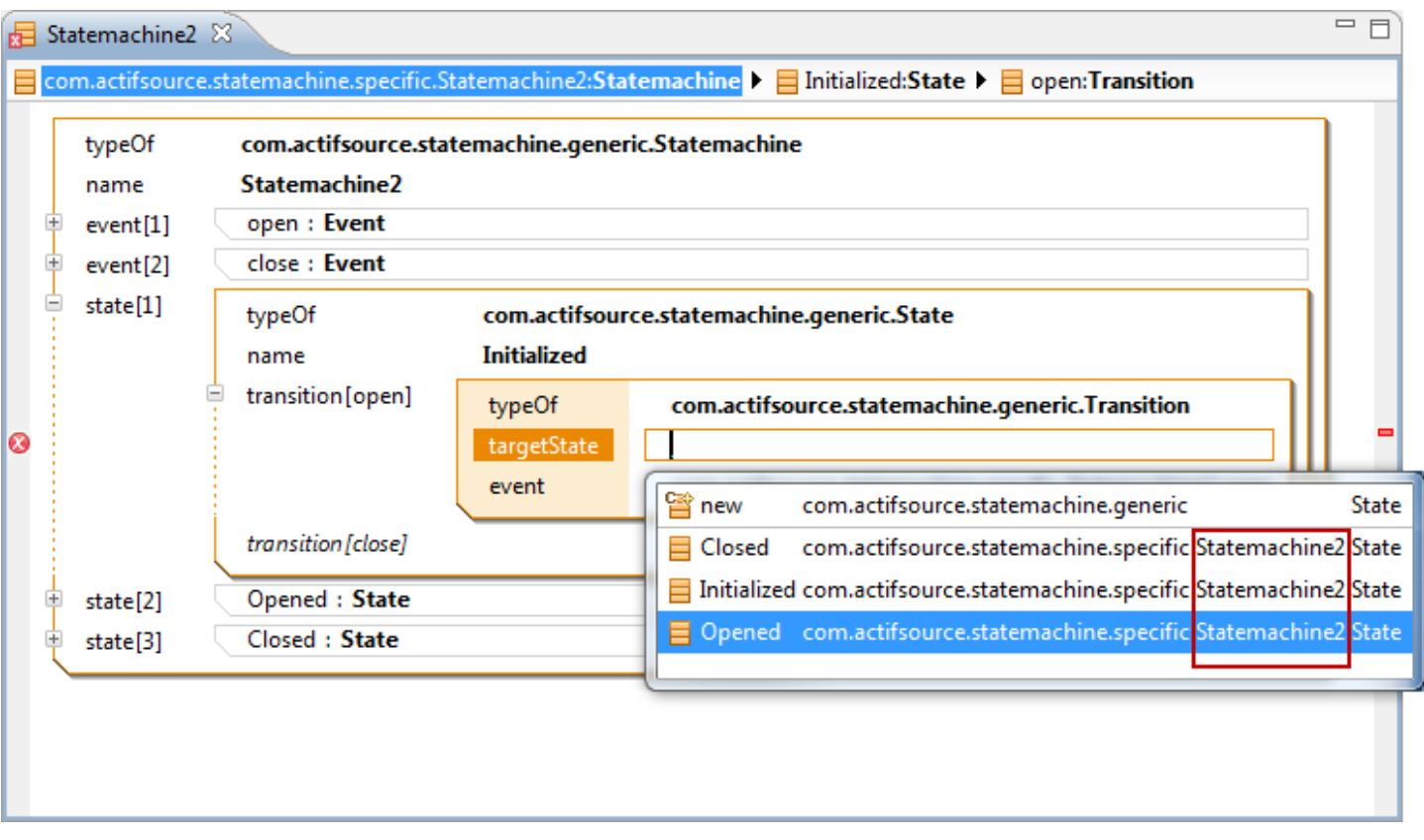

- Use **Content Assist** (Ctrl+Space) again to add the targetState Opened of type State
- Note that only instances of State from Statemachine2 are listed

### **Use the Range Restriction Aspect 34**

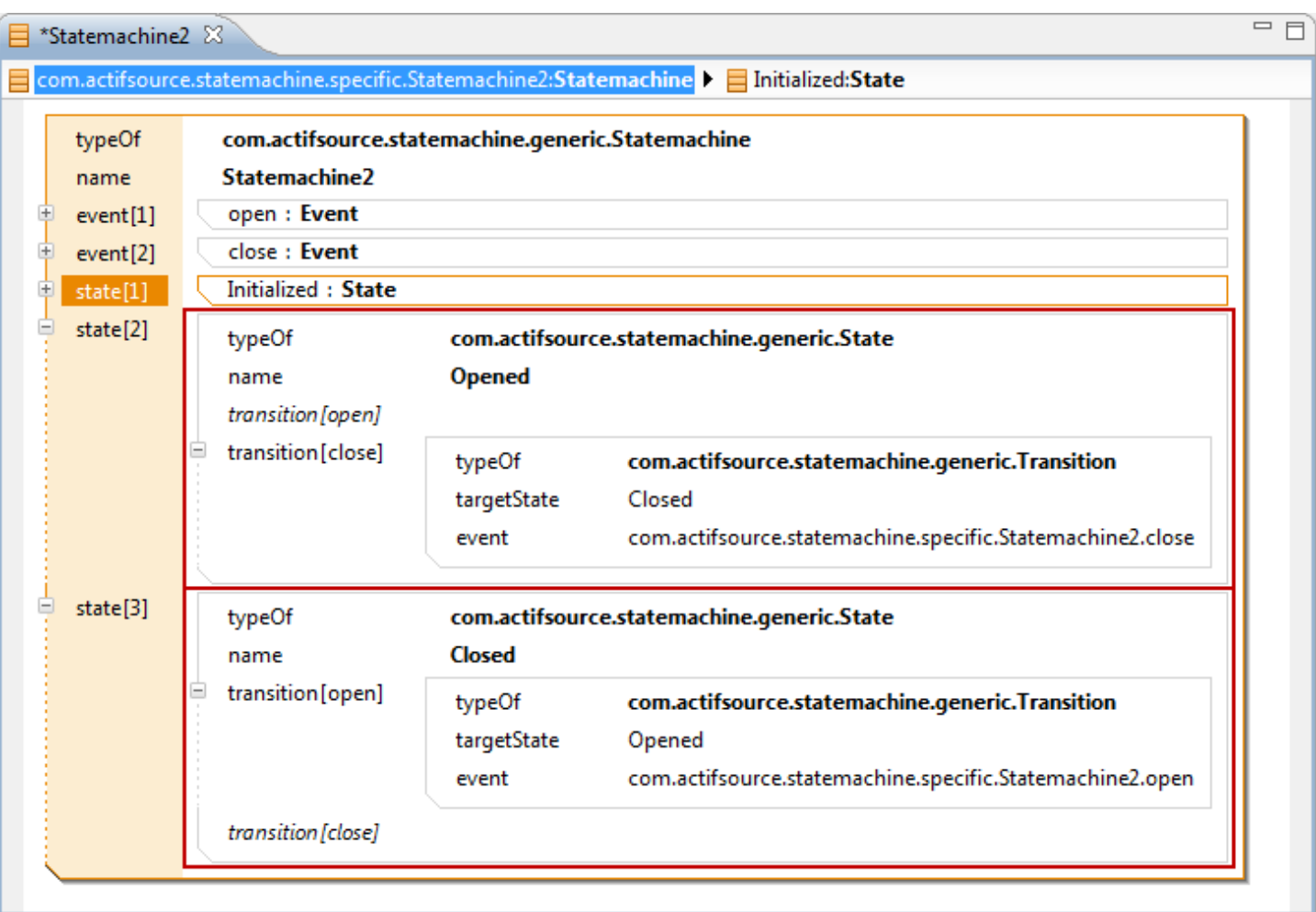

- Get familiar with **Decorating Relations** and **Range Restrictions**
- Write an **actifsource Code Template** to generate a state machine

Write a code template for instances of Statemachine

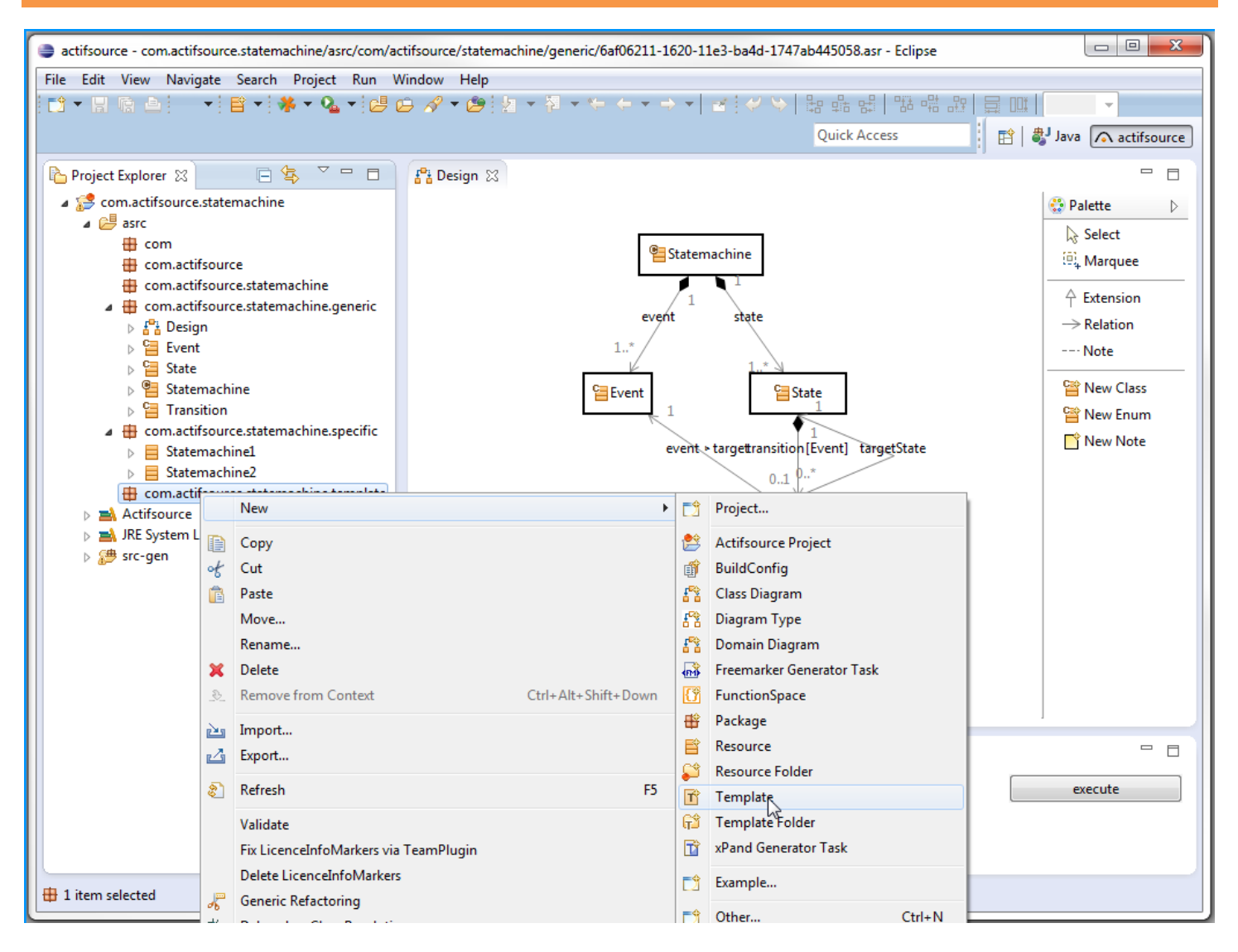

- $\%$  Create a package com.actifsource.statemachine.template
- Select the new package and choose **New->Template** from the context menu.

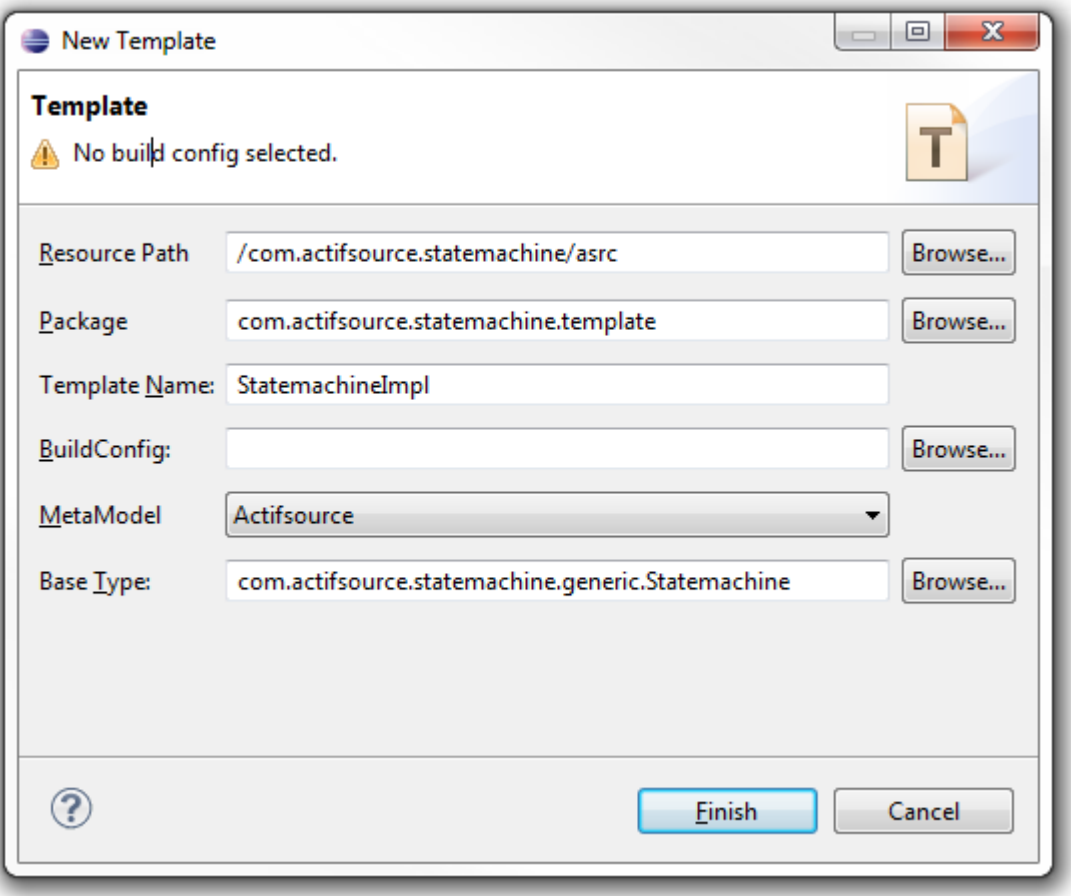

- Insert StatemachineImpl as Template Name
- Choose the Base Type com.actifsource.statemachine.generic.Statemachine
- Click **Finish**

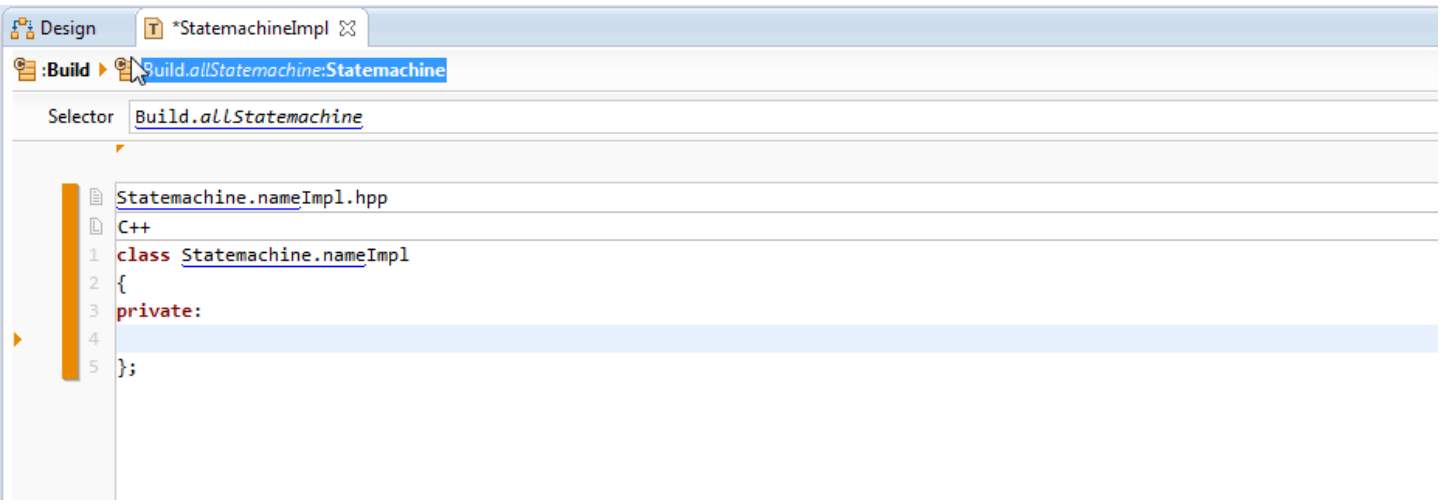

- Insert Statemachine.nameImpl.hpp on the Filename Line and make sure that the language (C++) is automatically detected.
- Write the skeleton for a class Statemachine.nameImpl

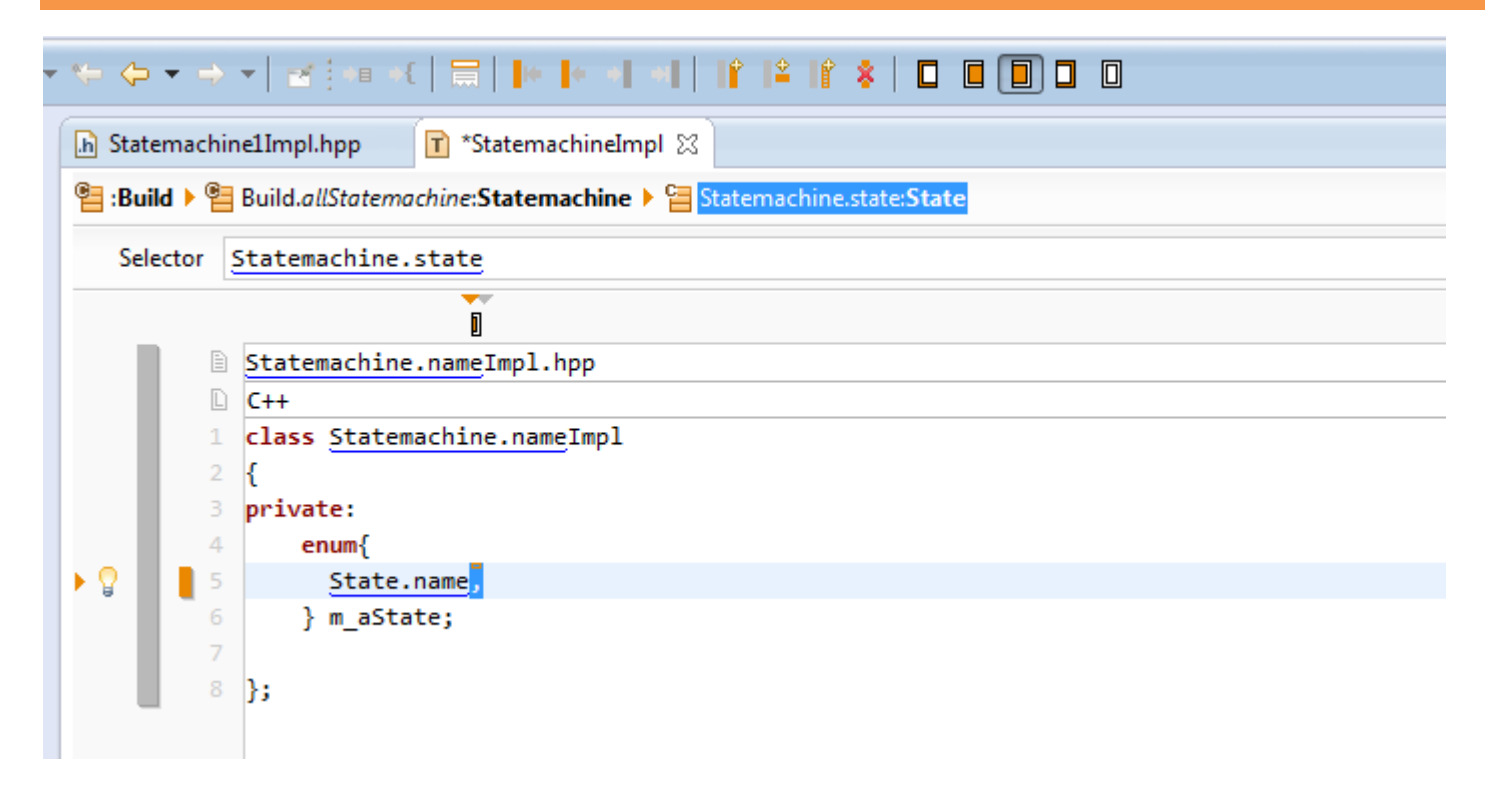

Next, we define an enumeration variable with the all the States of a Statemachine as enumerators. This variable stores the current state of a Statemachine:

- Write the declaration of enumeration variable *m\_aState*
- Insert a LineContext in the enumeration list and choose the Selector Statemachine.state with the support of the Content Assist
- Insert State.name in the newly created LineContext. Append a ','. Then mark the ',' and select NotLast to make sure that there is no comma after the last entry in the enumeration list.

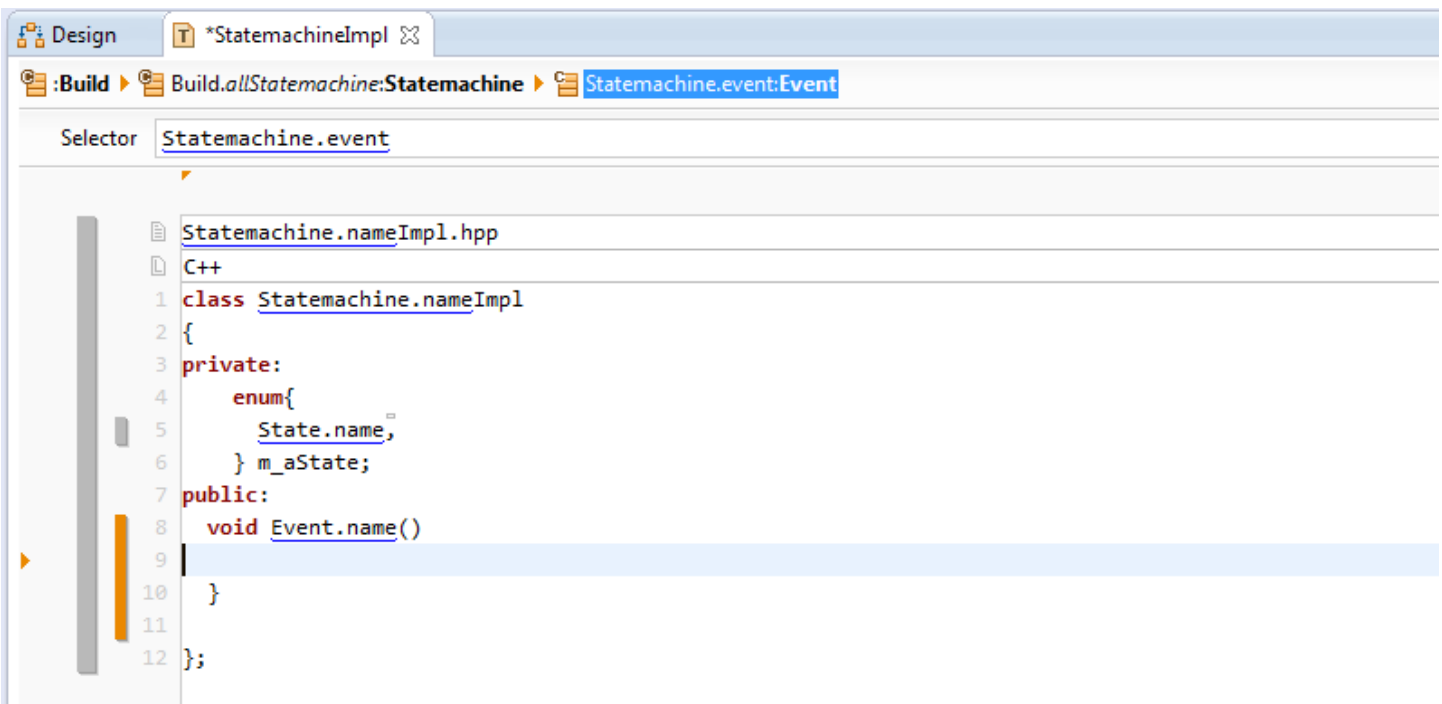

We define a member function for each event of our Statemachine, which will later handle all the possible transitions triggered by the event:

- $\%$  Create a new LineContext and choose Statemachine.event as the selector of the line context
- $\%$  Write the skeleton of a function returning void named Event.name

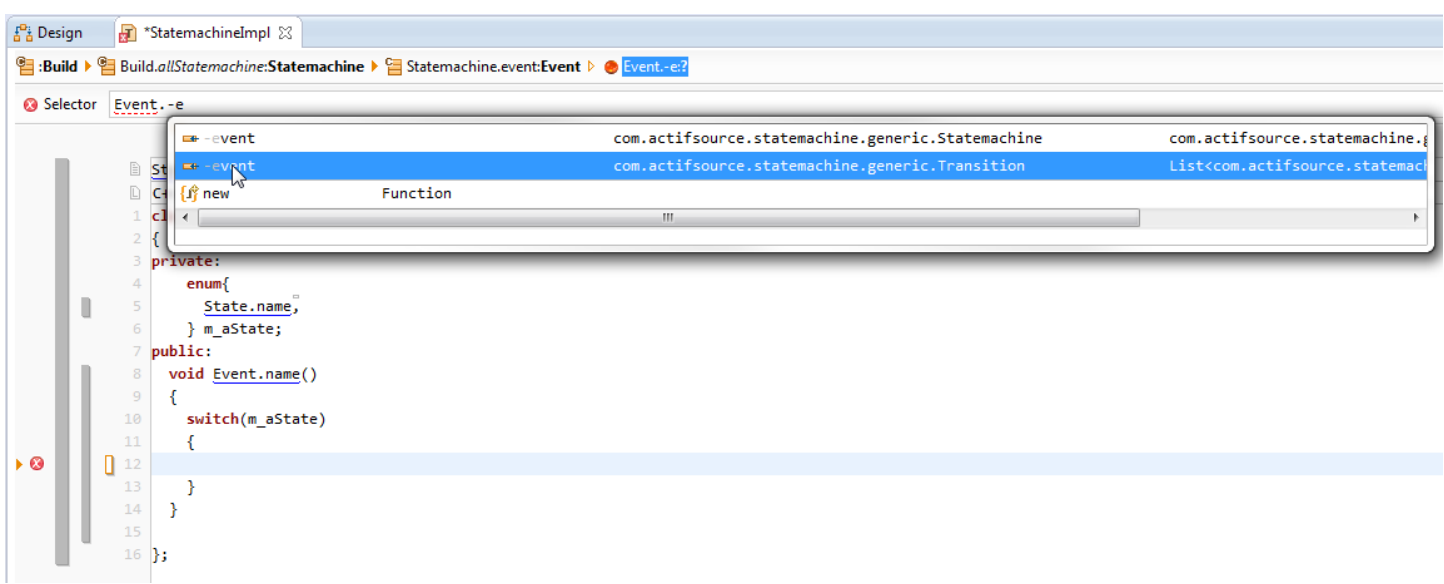

We write a switch-statement with the current state m\_aState as control variable and define a LineContext that iterates over all Transitions referring to an Event through the relation Transition.event*:*

- $\%$  Create a switch-statement with the m\_aState as control variable
- $\%$  Create a LineContext inside the switch-statement
- $\%$  Choose Event.-event as the Selector of the new LineContext

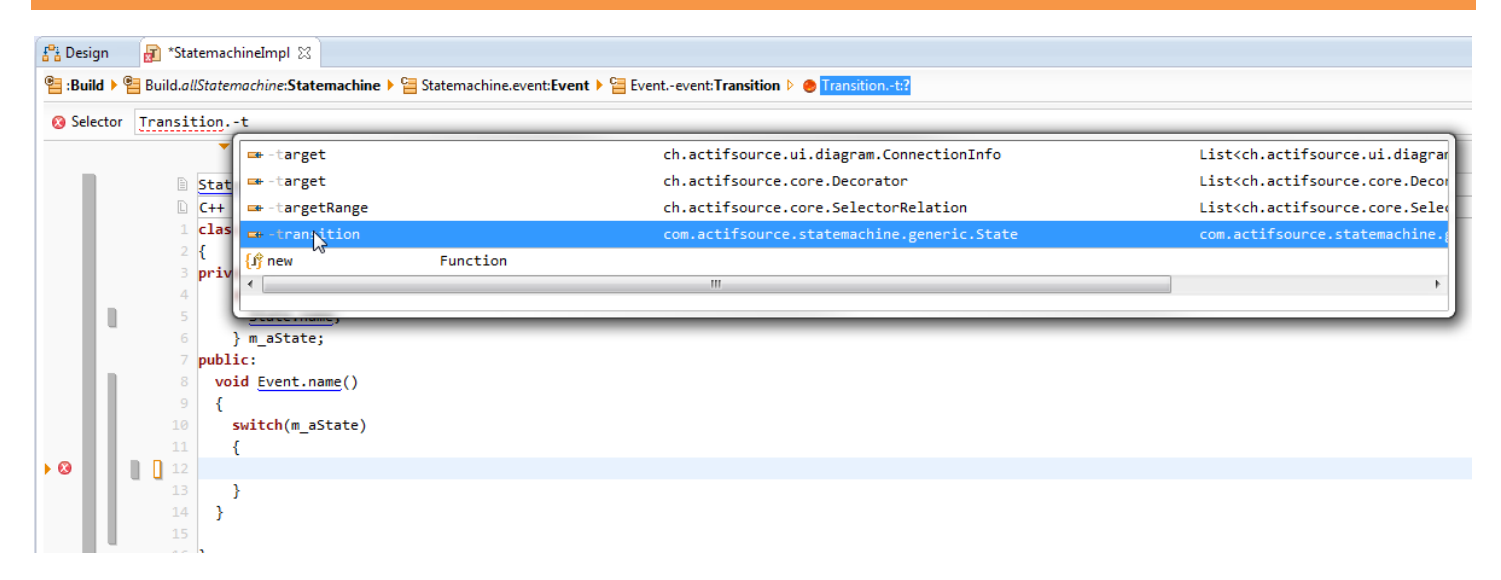

We create a LineContext that iterates over all States that refer to a Transition through the relation State.transition*:*

- $\overset{\text{L}}{\Leftrightarrow}$  Create a LineContext on the same line as LineContext that we have crated before
- $\%$  Choose Transition.-transition as the Selector of the new LineContext

© 2010 actifsource GmbH, Switzerland - all rights reserved.

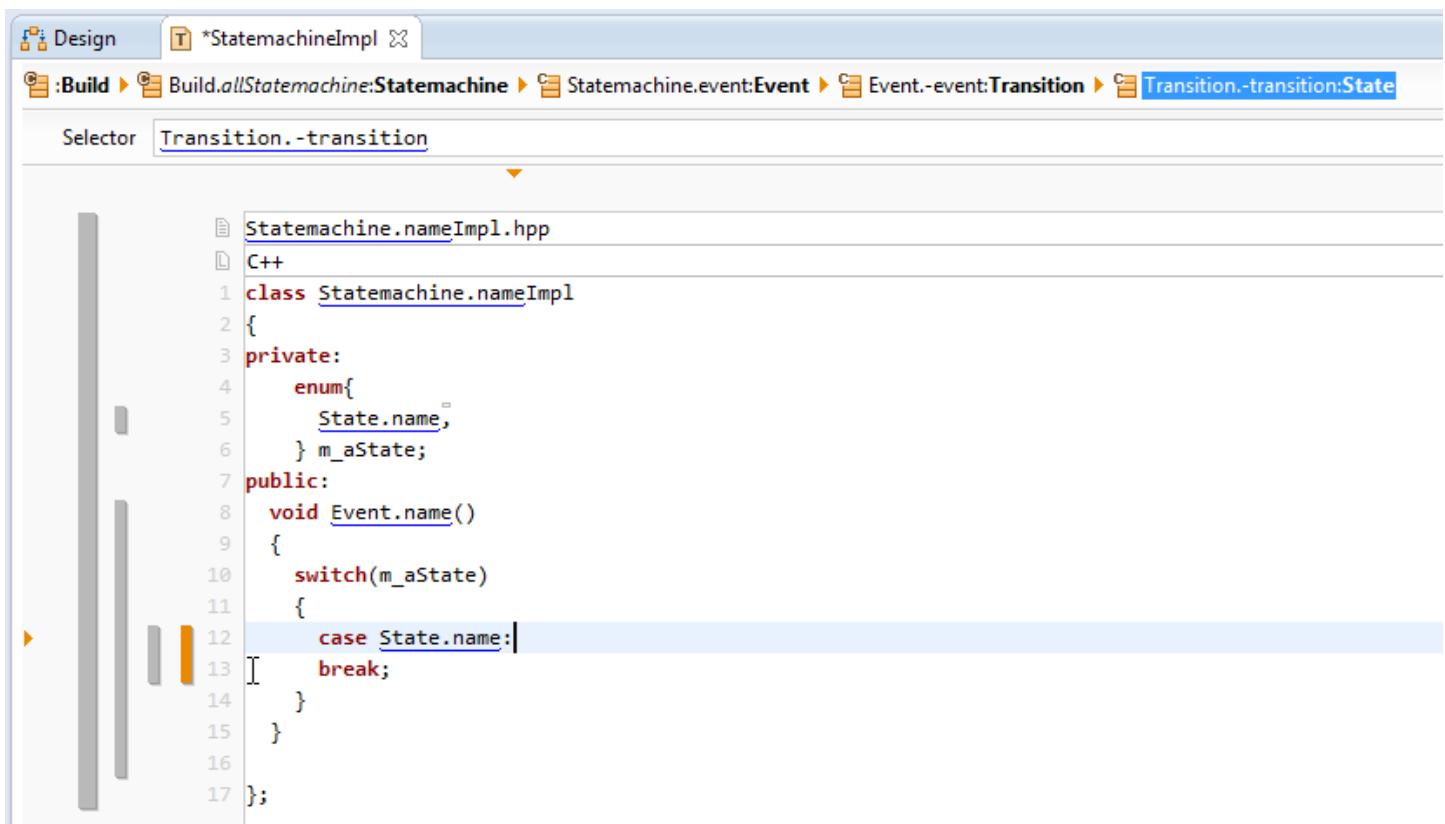

We write a case-statement for each State that is (indirectly) referring to an Event through State.transition.event:

 $\%$  Insert a case State.name and add a break at the end of the case-statement

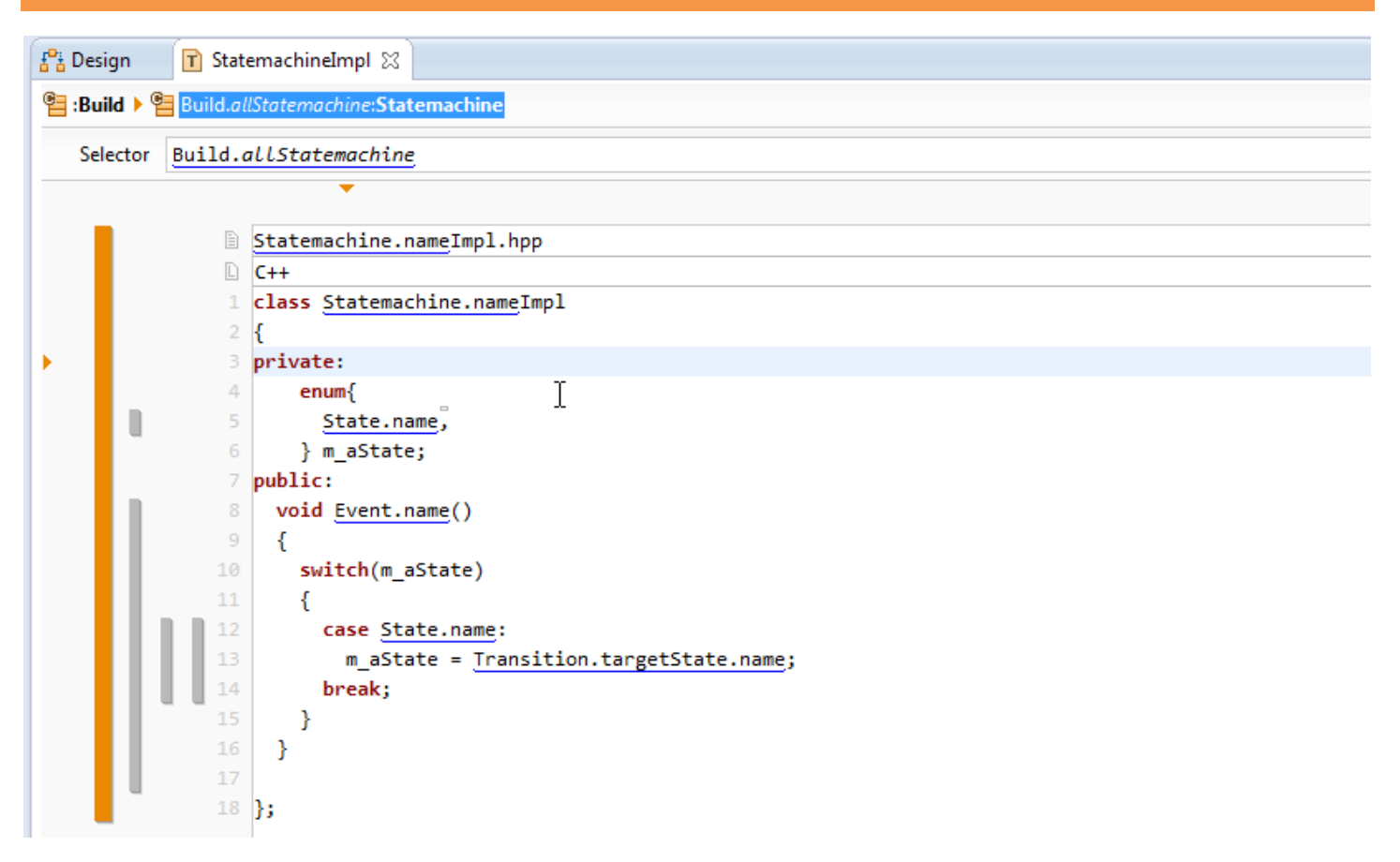

We update the current state as follows: We first select for an Event the Transitions that refer to the Event trough Transition.event. For each Transition, we select the States that are connected to Transition by State.transition. For each State, it holds that if the current state m\_aState is equal to State, then the new State of the Statemachine is Transition.targetState:

 $\%$  Write code to assign Transition.targetState.name to the variable m aState

© 2010 actifsource GmbH, Switzerland - all rights reserved.

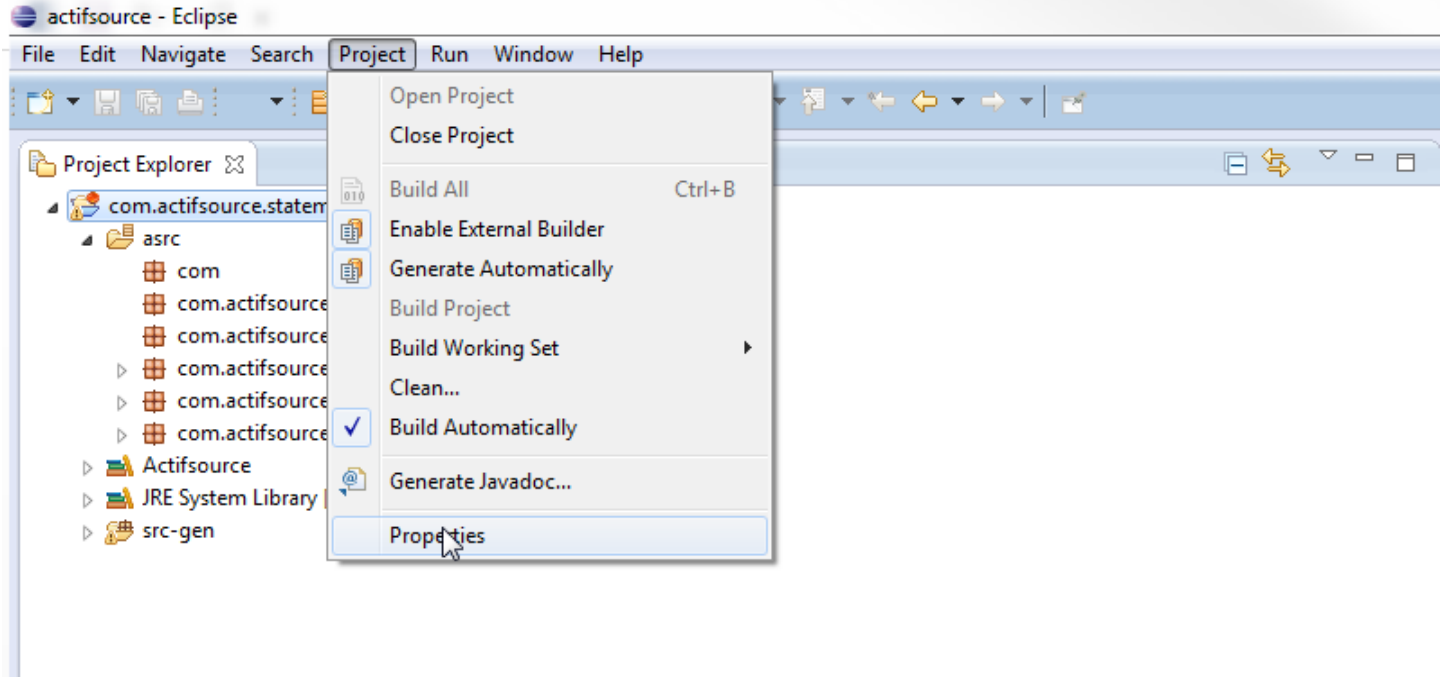

In order to generate code from the template we have implemented before, we setup the project properties for Actifsource:

Select the project com.actifsource.statemachine and choose **Project->Properties** from the main menu

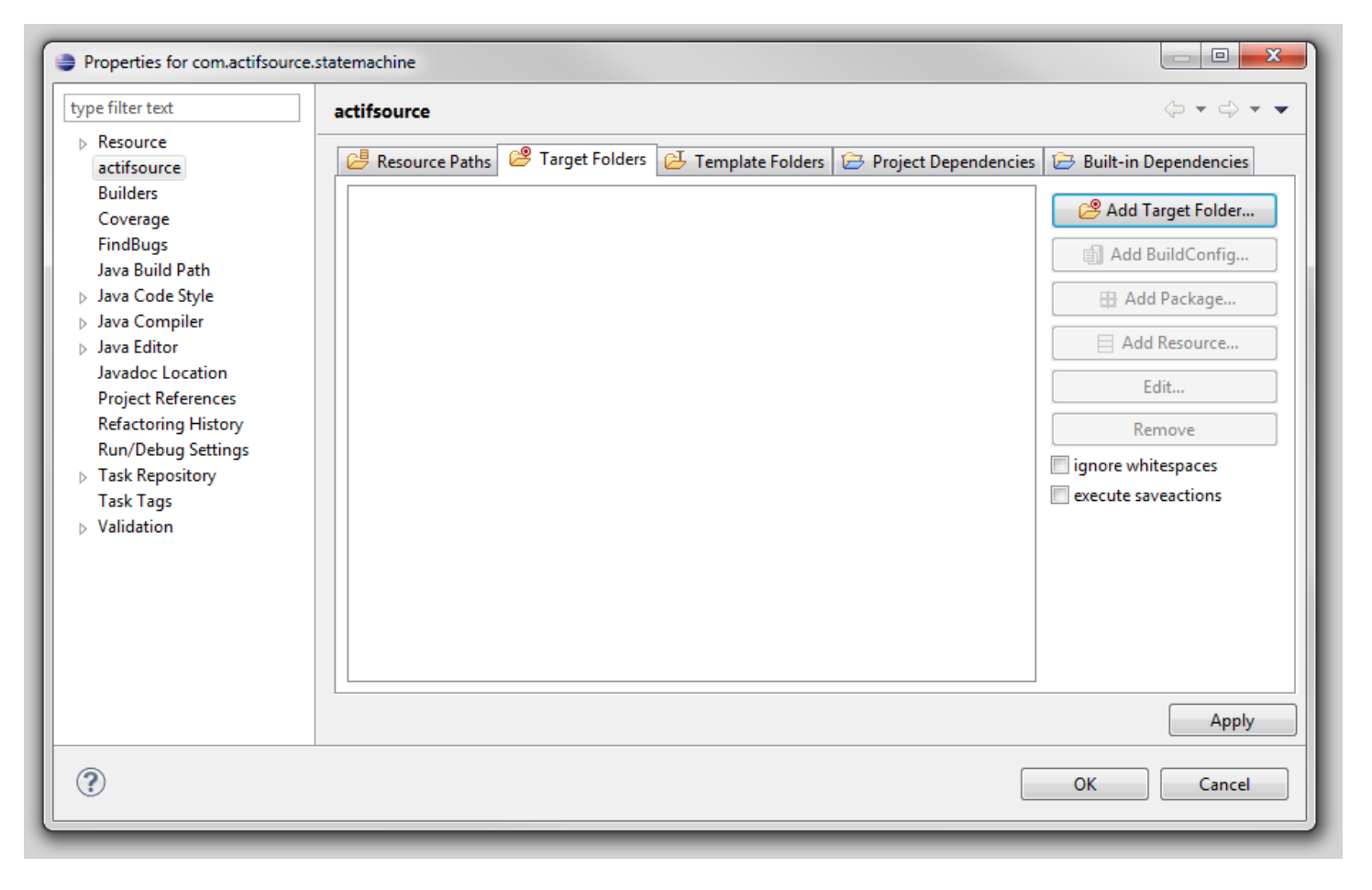

In the Properties dialog choose **actifsource** and select the tab **Target Folders**

© 2010 actifsource GmbH, Switzerland - all rights reserved.

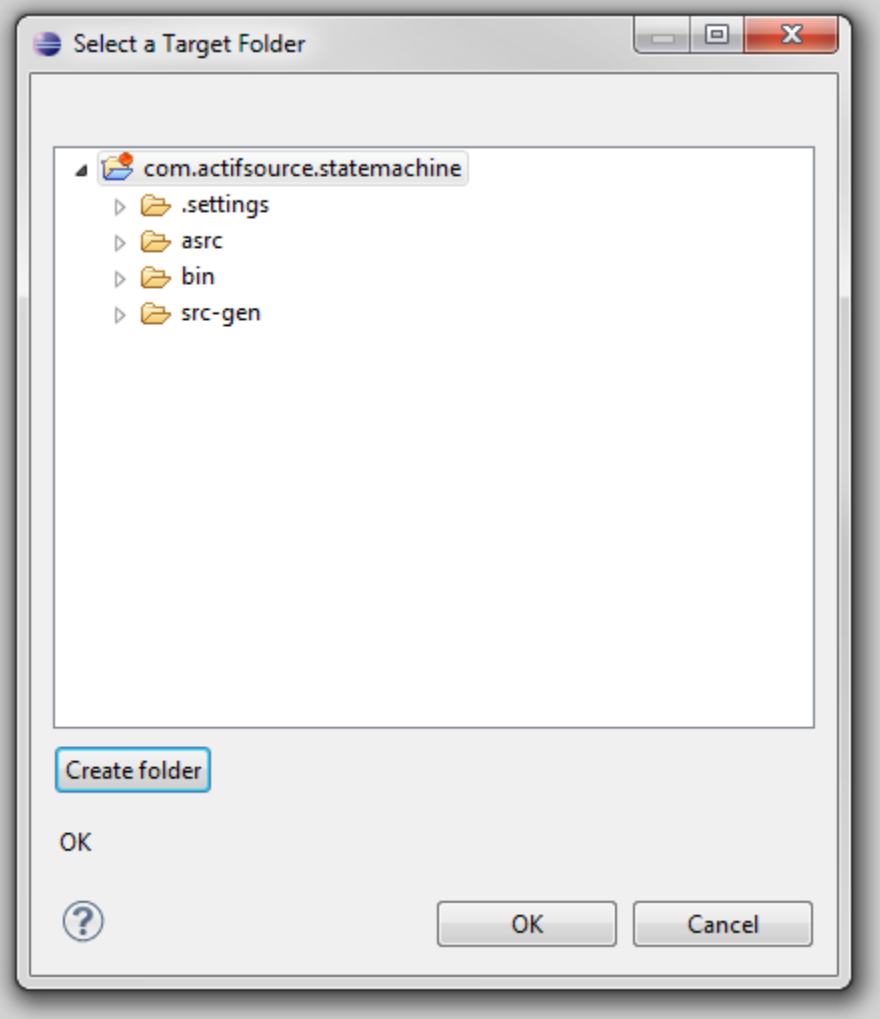

In the dialog **Select Target Folder,** click on the button **Create folder**

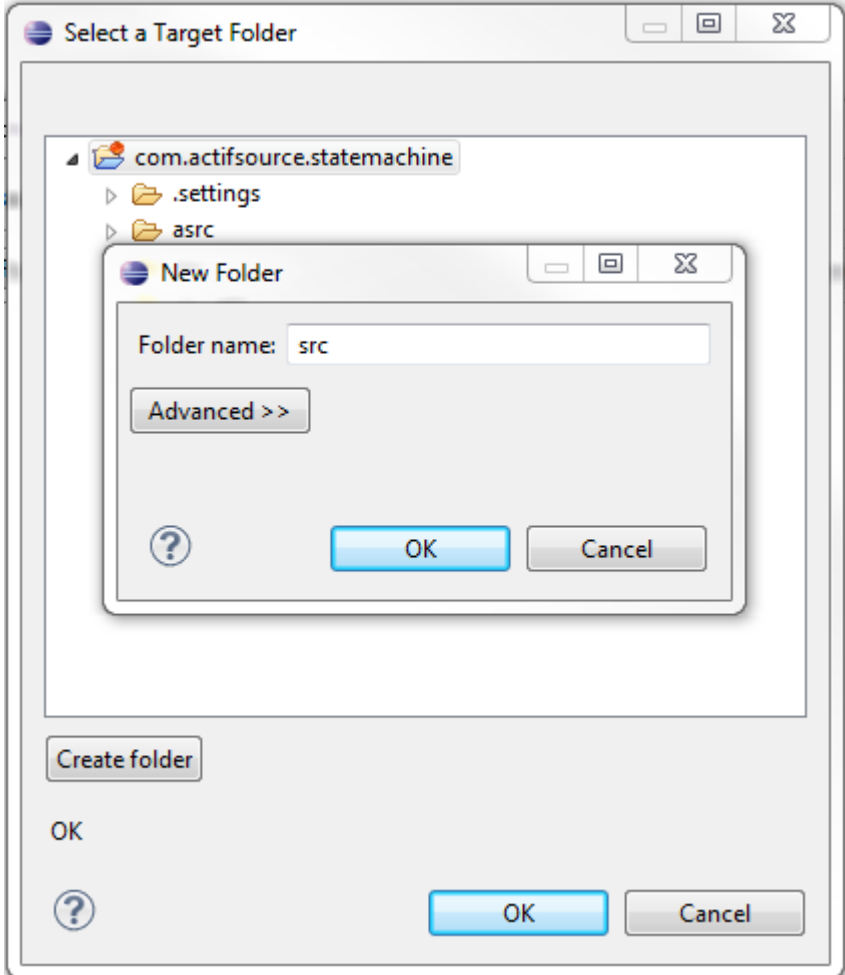

- Enter src as Folder Name in the **New Folder** dialog
- Click on **OK** in the New Folder dialog and then in the **Select Target Folder** dialog

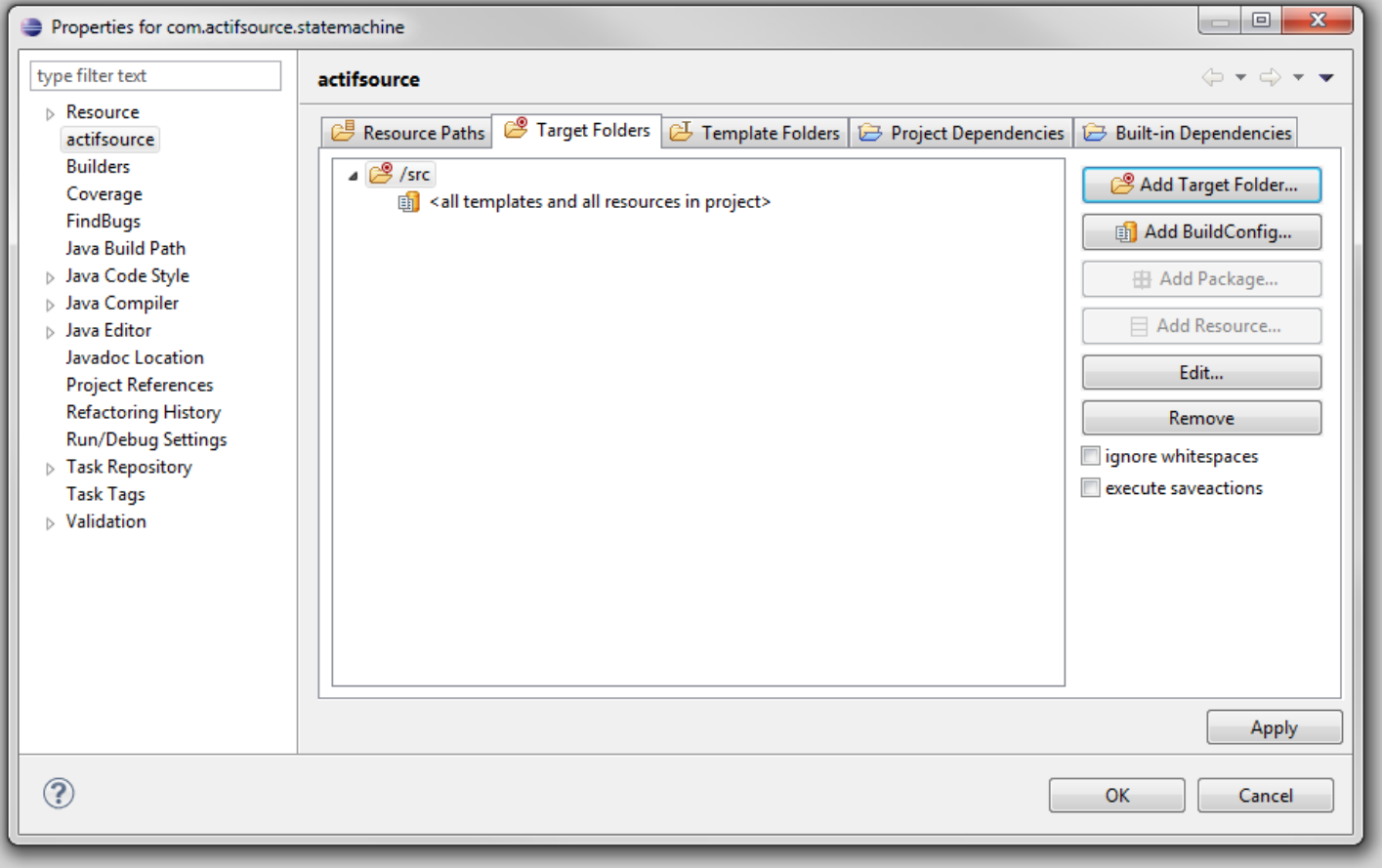

#### Check the settings on the **Target Folders** tab and close the dialog by clicking on **OK**

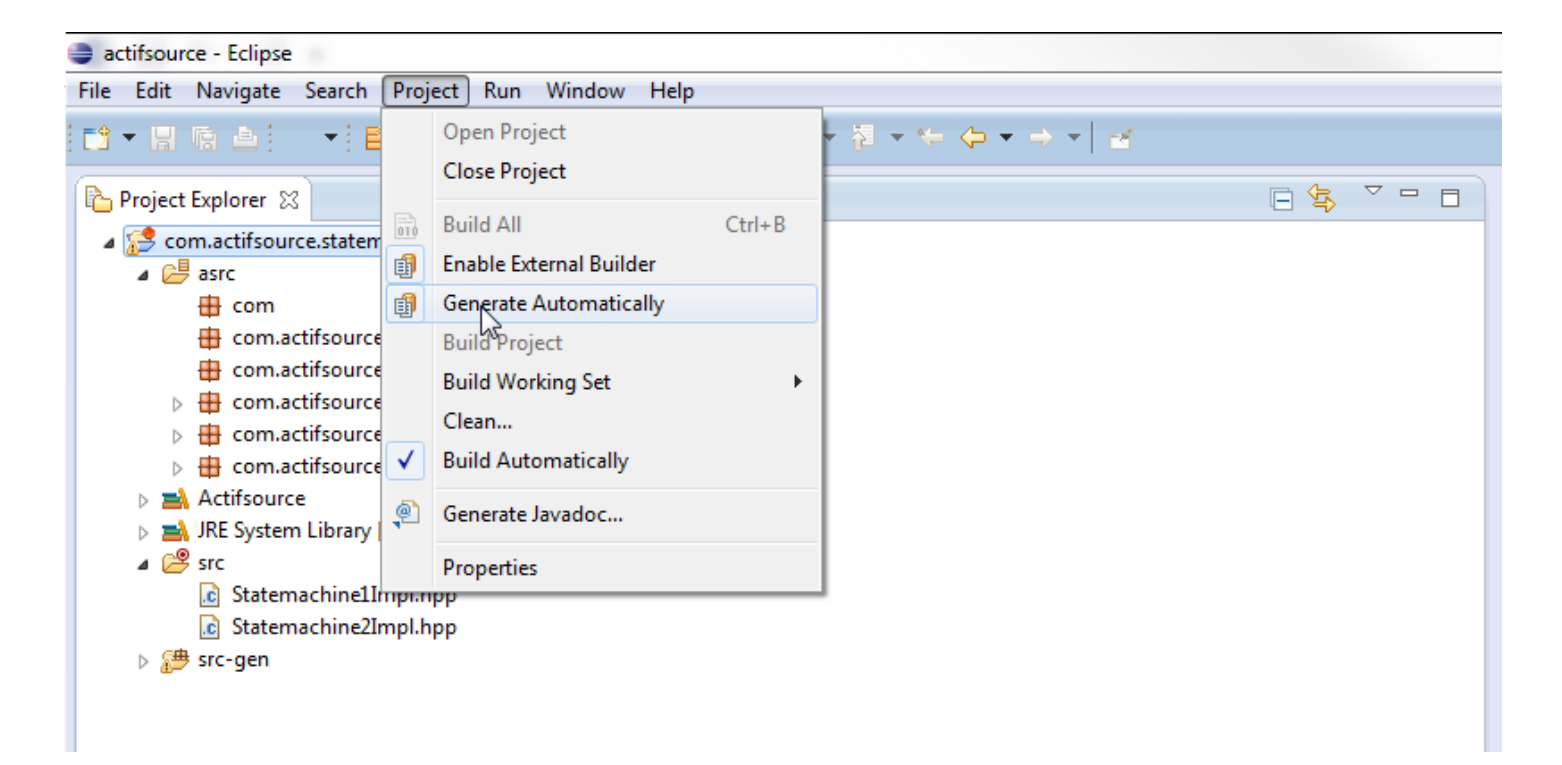

The code generator now applies the template StatemachineImpl to the two Statemachine instances and stores the resulting files to the src folder:

- $\%$  Open the src folder and check that the two files Statemachine1Impl.hpp and Statemachine2Impl.hpp have been generated
- If the files have not been generated, make sure that **Generate Automatically** is active under **Project** in the main menu

```
In Statemachine1Impl.hpp 23
                                                           c Statemachine2Impl.hpp 23
eclass Statemachine1Impl
                                                              eclass Statemachine2Impl
  ſ
                                                                ł
  private:
                                                                private:
⊝
      enum{
                                                              ⊝
                                                                    enum{
        Initialized,
                                                                      Initialized,
        Started,
                                                                      Opened,
        Stopped
                                                                      Closed
      } m aState;
                                                                    } m aState;
  public:public:\Thetavoid start()
                                                              \Theta void open()
                                                                    switch(m aState)
      switch(m aState)
      ₹
                                                                    ₹
        case Initialized:
                                                                      case Initialized:
          m aState = Started:
                                                                        m aState = Opened:
        break:
                                                                      break:
        case Stopped:
                                                                      case Closed:
          m aState = Started;
                                                                        m aState = Opened;
        break:
                                                                      break:
      -1
    Þ
                                                                  Þ
                                                              Θ
                                                                  void close()
Θ
    void stop()
      switch(m_aState)
                                                                    switch(m_aState)
        case Started:
                                                                      case Opened:
          m aState = Stopped;
                                                                         m aState = Closed;
        break:
                                                                      break:
    Þ
                                                                  Y
     Actifsource ID=[0b6aff85-85f9-11e4-a105-d1f
                                                                   Actifsource ID=[0b6aff85-85f9-11e4-a105-d
```
- $\%$  Open the newly generated files and inspect and compare the code for the two Statemachines
- Learn how to extend the Statemachine by conditional transitions and actions executed together with a transition by working through the Actifsource Tutorial – Code Snippets
- Complete the generated classes by adding a member function initialize()

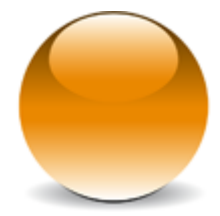

© 2010 actifsource GmbH, Switzerland - all rights reserved.